# *Coronis 5MP LED Display*

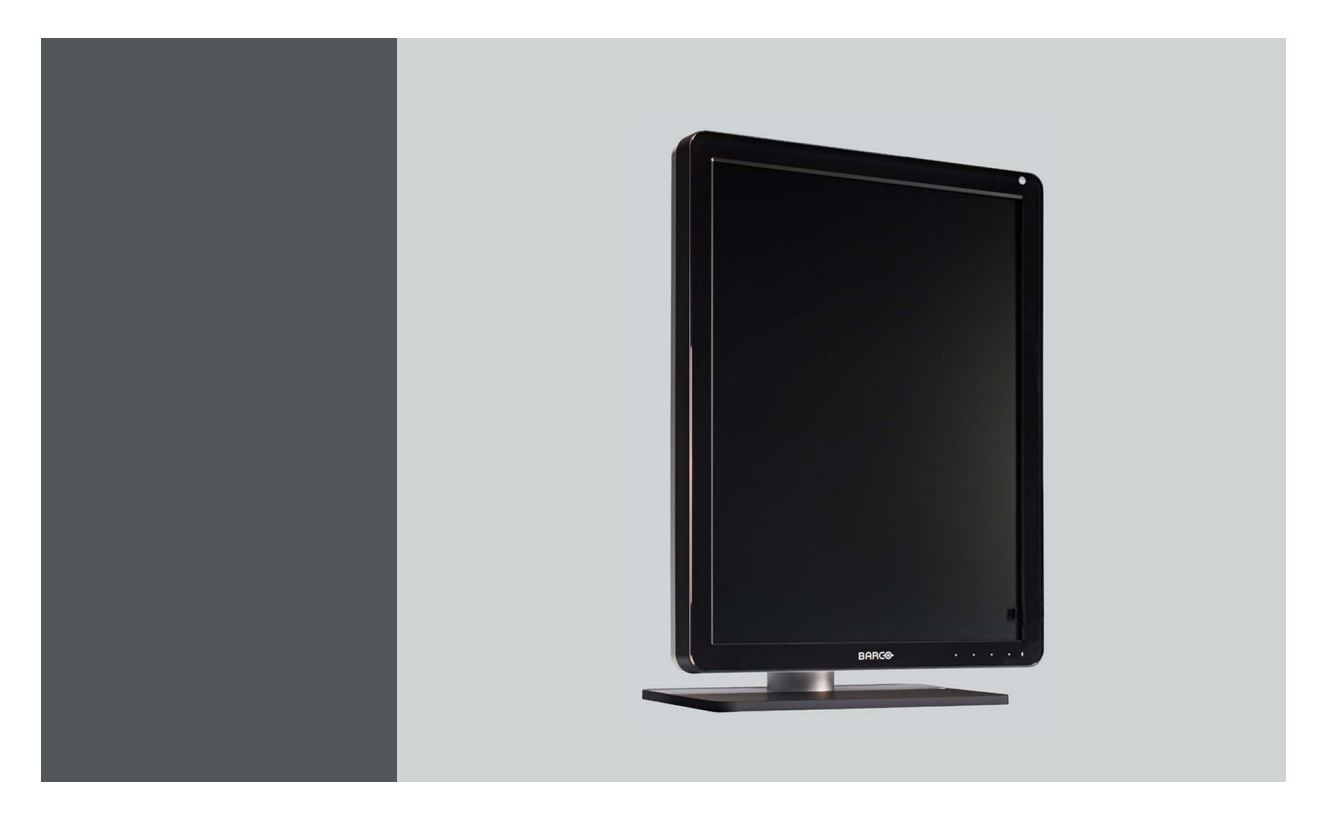

# User Guide

MDCG-5221

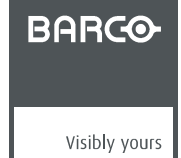

K5902074/02 19/12/2014

## Barco nv

President Kennedypark 35, 8500 Kortrijk, Belgium Phone: +32 56.23.32.11 Fax: +32 56.26.22.62 Support: www.barco.com/esupport Visit us at the web: www.barco.com

Printed in Belgium

# **TABLE OF CONTENTS**

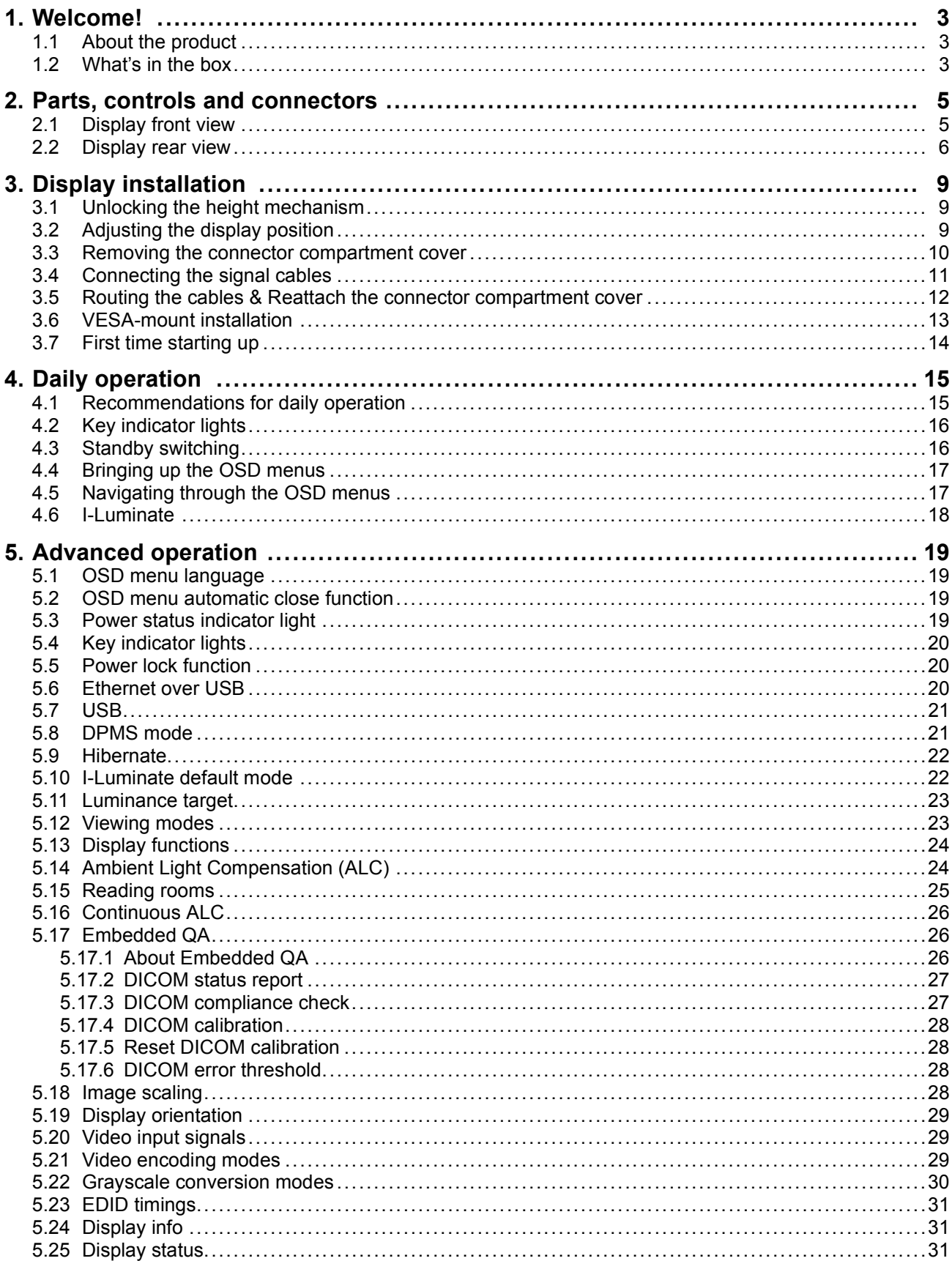

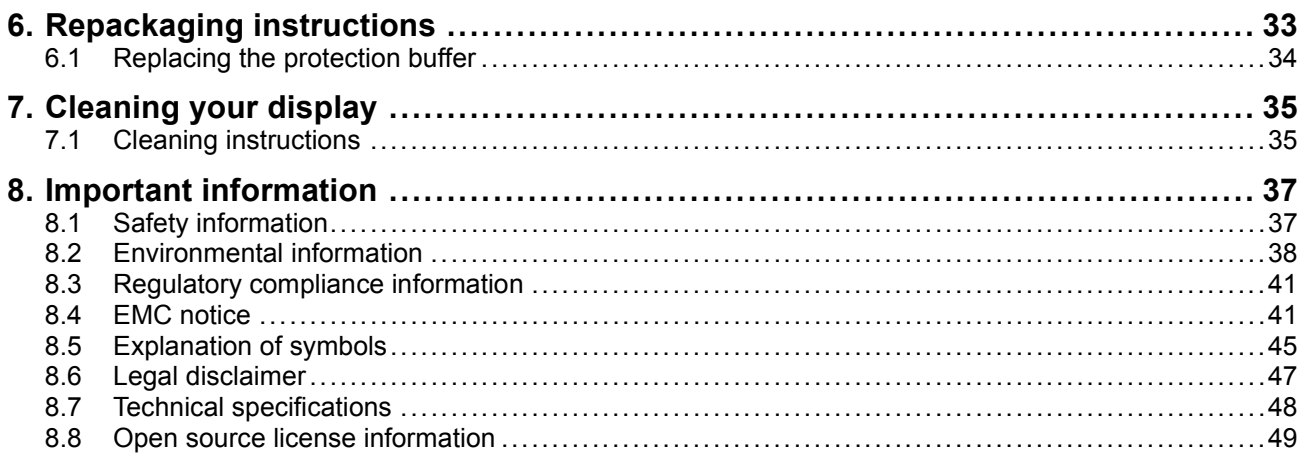

# <span id="page-4-0"></span>**1. WELCOME!**

# **1.1 About the product**

#### **Overview**

Thank you for choosing this Coronis 5MP LED Display!

Coronis 5MP LED Display is the industry-leading display system for grayscale radiology imaging. It delivers optimum diagnostic precision and workflow efficiency for high-resolution PACS imaging, CT, MRI, chest radiology, angiography, etc.

#### **50 more shades of gray**

Barco's high-bright LED backlights render more Just Noticeable Differences to help you see more shades of gray. By making subtle details more noticeable more quickly, Coronis 5MP LED Display reduces windowing and leveling time so you can read more studies each day.

#### **Perfect images**

Barco's image-enhancing technologies — designed for the unique characteristics of LED backlit medical displays — ensure perfect image quality at all times. PPU-LED removes panel noise and renders uniform DICOM images from center to corner. An Intelligent Multi Sensor Technology system (I-MST) combines Barco's patented I-Guard front-of-screen sensor with backlight, ambient light and temperature sensors to optimize image quality and keep it consistent over time.

#### **Green performance**

Using energy-efficient LED backlights, Barco's Coronis 5MP LED Display is as low in power consumption as it is high in brightness. Additionally, Barco's LED backlights are mercury-free, produce less heat, and last longer. This allows Barco to guarantee a 5-year backlight warranty.

#### **Worryfree DICOM compliance**

Barco's Coronis 5MP LED Display is bundled with MediCal QAWeb for automated calibration and QA, ensuring continuous diagnostic quality and maximum uptime of your workstation. MediCal QAWeb allows you to continue working while automated QA checks are being executed. The system also includes a secure online web service for remote, centralized image quality management.

#### **I-Luminate™**

One push 'hot light' brightness boost for inspection of subtle details or comparing with film-based priors.

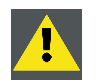

**CAUTION: Read all the important safety information before installing and operating your Coronis 5MP LED Display. Please refer to the dedicated chapter in this user guide.**

# **1.2 What's in the box**

## **Overview**

Your Coronis 5MP LED Display comes with:

- the display
- a system tilt and swivel foot
- this Coronis 5MP LED Display user guide
- a system CD
- a DisplayPort cable
- a DVI cable
- an USB cable
- an AC power cord
- an external power supply

If you ordered a Barco display controller, it's also in the box together with its accessories. A dedicated user guide is available on the system CD.

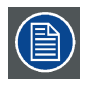

**Keep your original packaging. It is designed for this display and is the ideal protection during transport and storage.**

# <span id="page-6-0"></span>**2. PARTS, CONTROLS AND CONNECTORS**

# **2.1 Display front view**

**Overview**

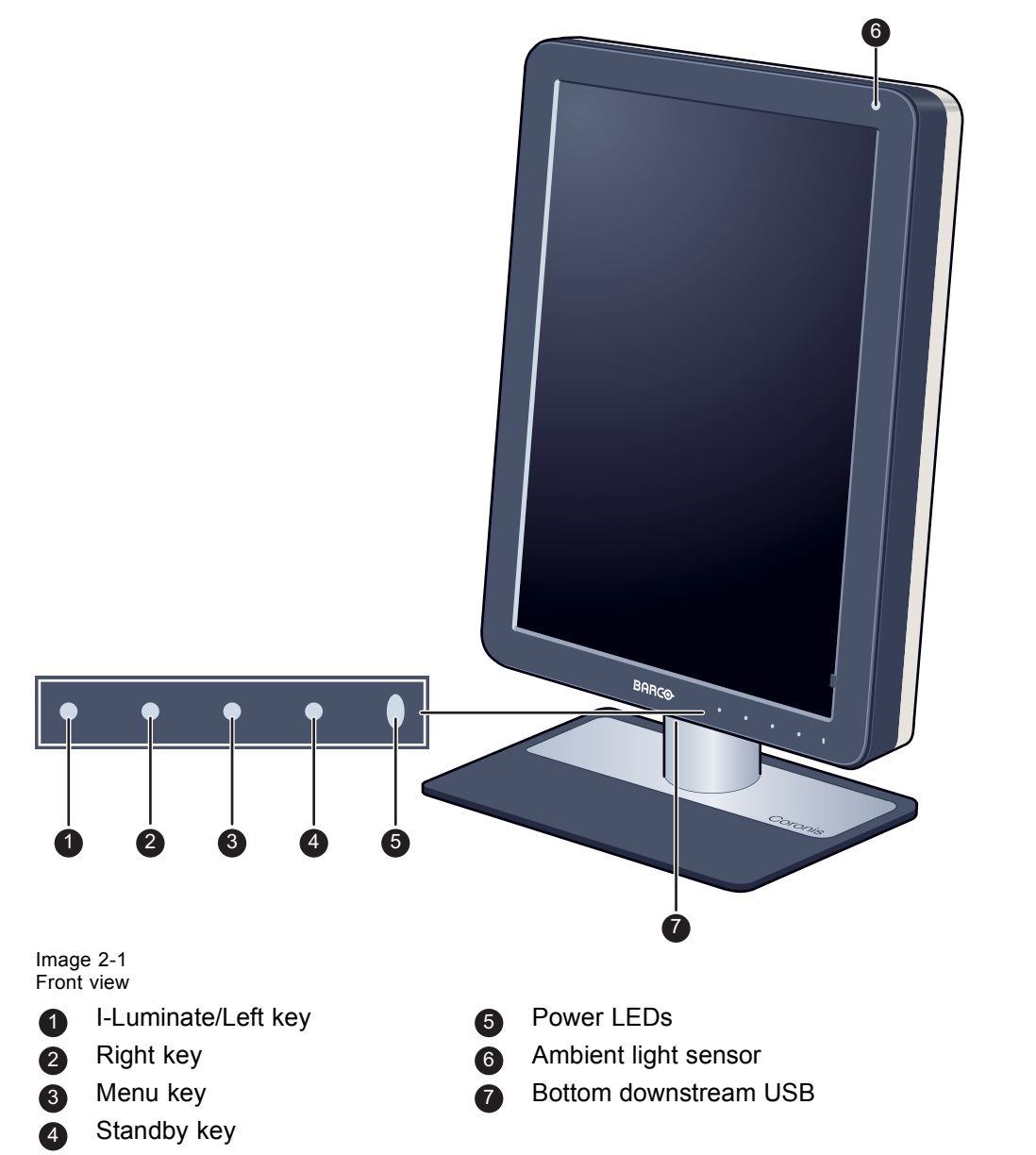

# <span id="page-7-0"></span>**2.2 Display rear view**

# **Connector compartment cover closed**

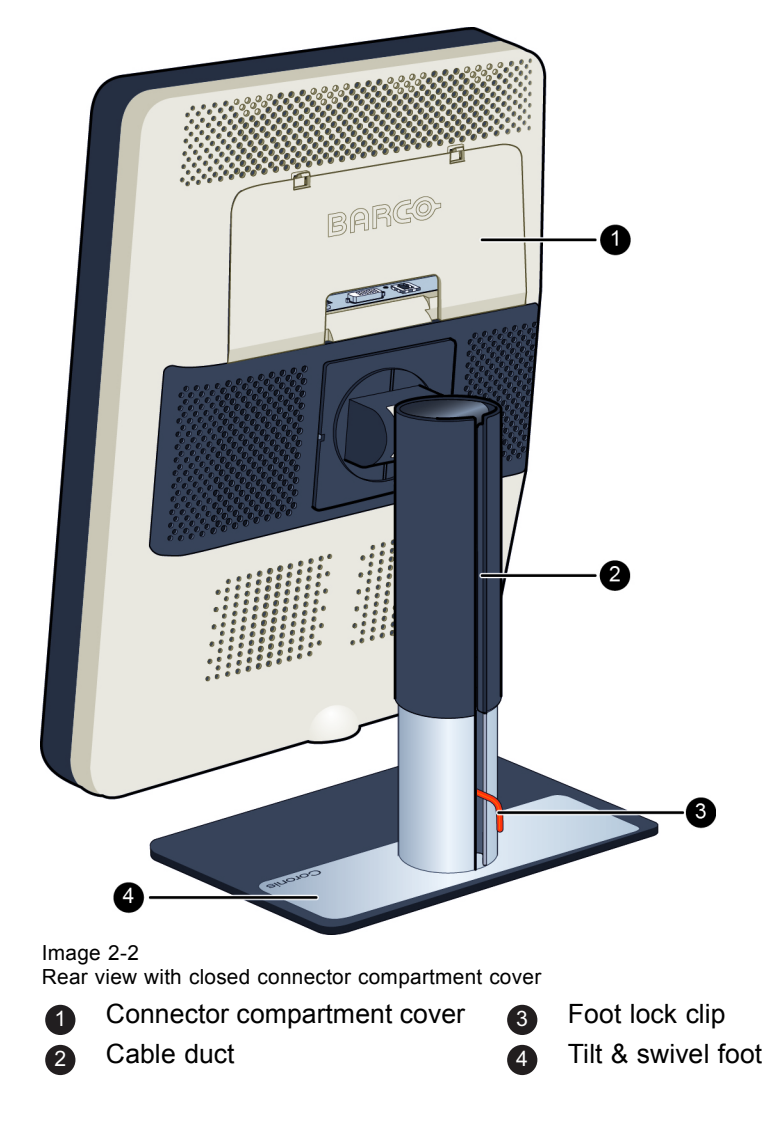

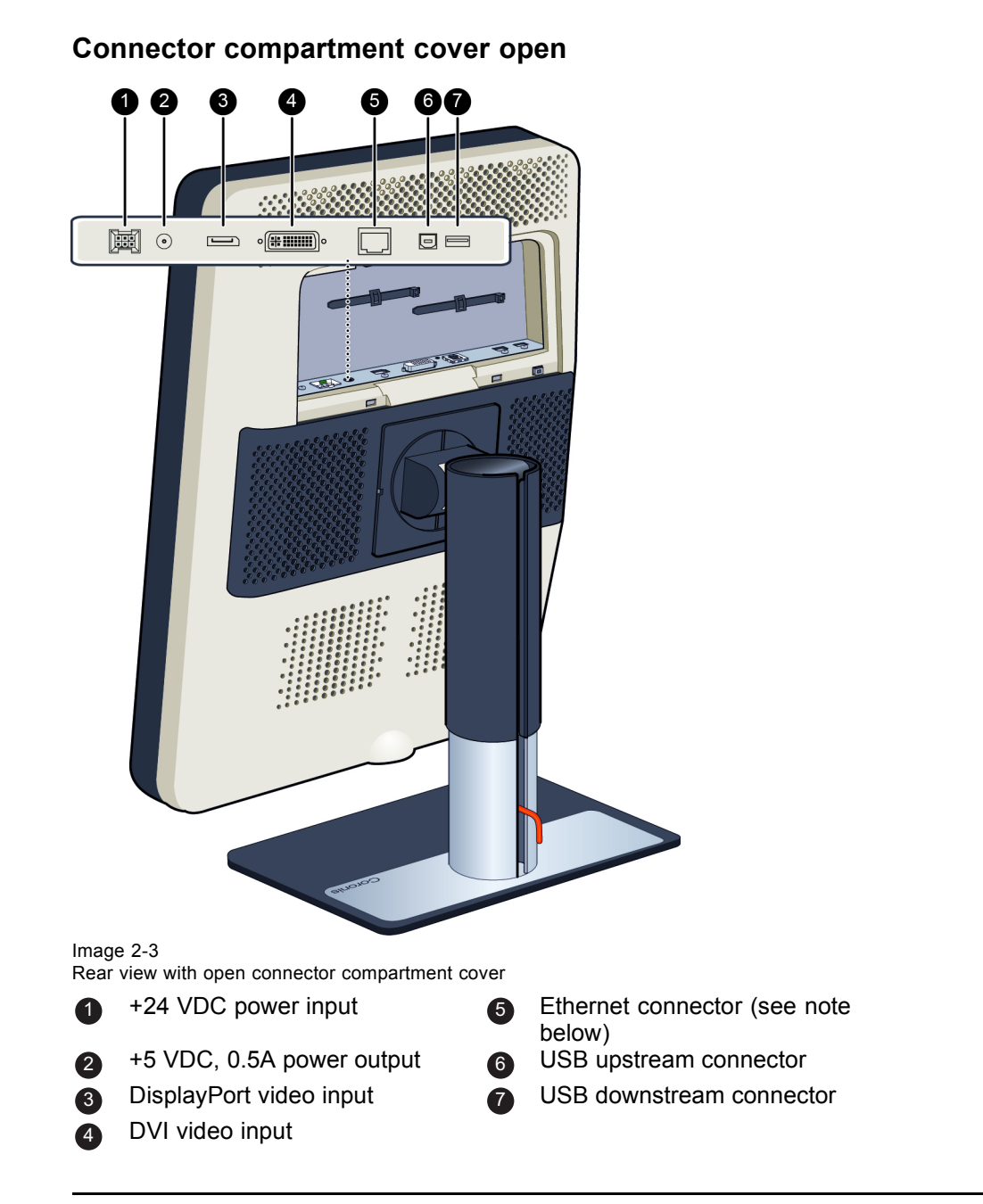

麠

**The Ethernet connection is used for maintenance purposes and is not supported for user application.**

# <span id="page-10-0"></span>**3. DISPLAY INSTALLATION**

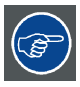

**Prior to installing your Coronis 5MP LED Display and connecting all necessary cables, make sure to have a suitable display controller physically installed in your computer. If you are using a Barco display controller, please consult the user guide delivered with it to do this.**

**For a list of compatible display controllers, please refer to the latest version of the compatibility matrix available on myBarco.com (myBarco > My Support > Healthcare > Compatibility Matrices > Barco Systems Compatibility Matrices).**

# **3.1 Unlocking the height mechanism**

# **To remove the clip:**

- 1. Position the display with its rear side facing you.
- 2. Pull the red clip out of the fixation hole in the foot.

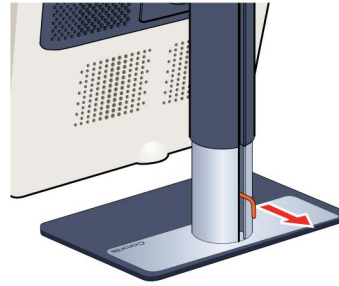

3. Keep the clip in the dedicated hole in case the display needs to be shipped later.

# **3.2 Adjusting the display position**

# **To adjust the display position**

- 1. Stand at the front side of the panel and take the panel at both sides.
- 2. Very important: Tilt the panel upwards before changing the orientation.

<span id="page-11-0"></span>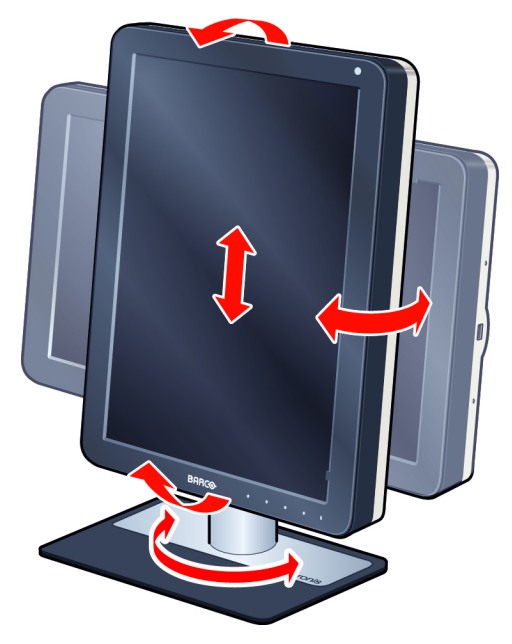

- 3. To change from portrait to landscape, turn the panel counterclockwise.
- 4. To change from landscape to portrait, turn clockwise.

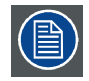

**If, after installing the display of the system, you change the panel orientation while an image is on the screen, the result depends on the graphic board and the resolution of the image. In some cases the image will be rotated automatically, in other cases it will not be rotated (e.g., when pixels would be lost after rotation). If necessary, change the image resolution in the display control panel and restart the system after changing the orientation.**

# **3.3 Removing the connector compartment cover**

## **To remove the connector compartment cover**

- 1. Gently push the two lips on top of the cover
- 2. Pull the top of the cover slightly away from the display and lift the cover upwards.

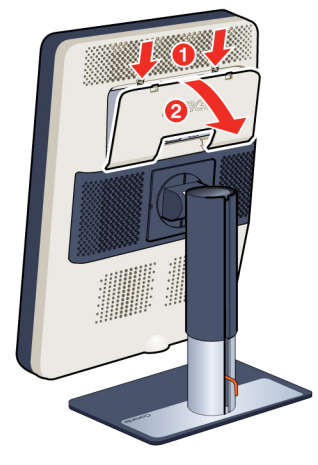

# <span id="page-12-0"></span>**3.4 Connecting the signal cables**

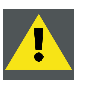

**CAUTION: Only connect one of the two video links. Connecting both inputs simultaneously will result in driver errors.**

# **To connect the signal cables to the display:**

To get access to the connectors, remove the connector compartment cover. See ["Removing the connector](#page-11-0) [compartment cover", page 10.](#page-11-0)

You may connect the display to a display controller by using the DVI or the DP connection. The input selection of the device is automatically done. By default, the DisplayPort input has priority over the DVI input. This can be changed in the OSD menu.

1. Connect the DVI or DP of the display controller to the DVI or DP connector of the display.

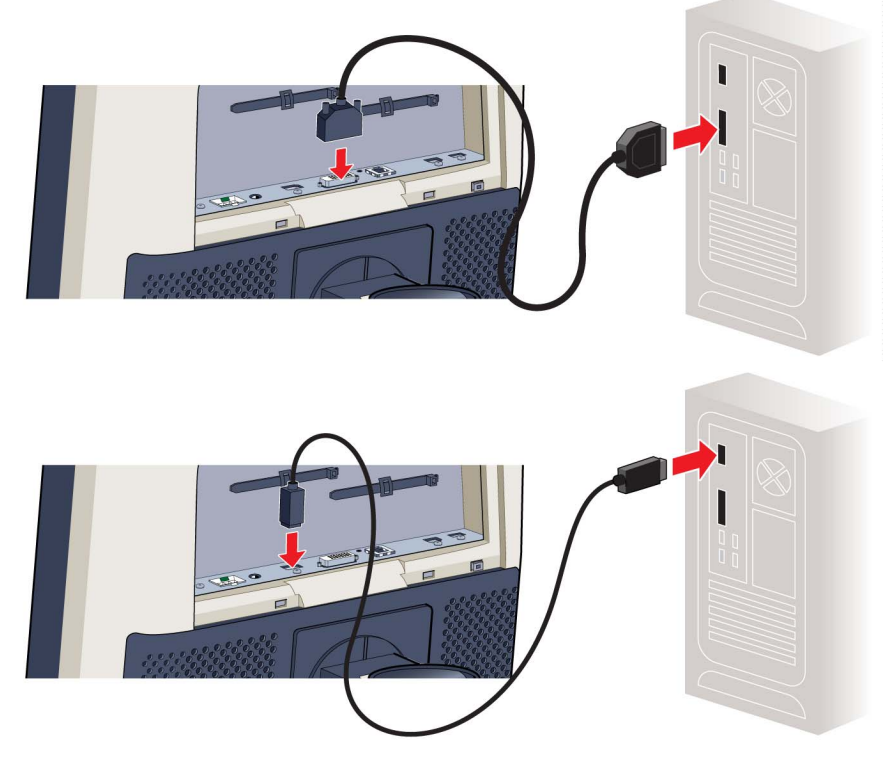

2. If you want to make use of the display's USB upstream connector, connect a PC USB downstream connector to the display's USB upstream connector.

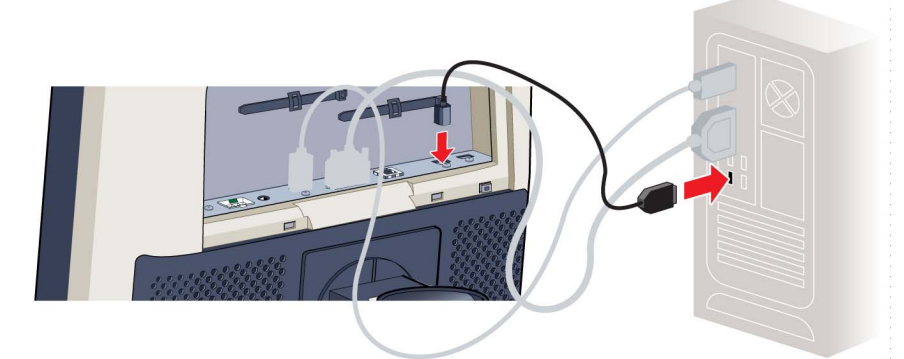

- 3. If you have chosen to use the display's USB downstream connector, connect a USB device to the downstream connector.
- 4. Connect the supplied external DC power supply to the +24 Vdc power input of the display.

<span id="page-13-0"></span>5. Plug the mains connector of the external DC power supply to a **grounded** power outlet by means of one of the supplied power cables.

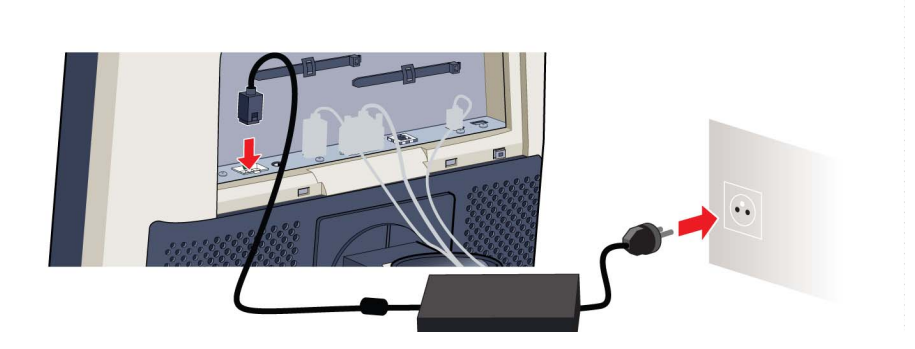

# **3.5 Routing the cables & Reattach the connector compartment cover**

# **To route the cables**

1. Route all connected cables through the cable routing channel in the stand of your display.

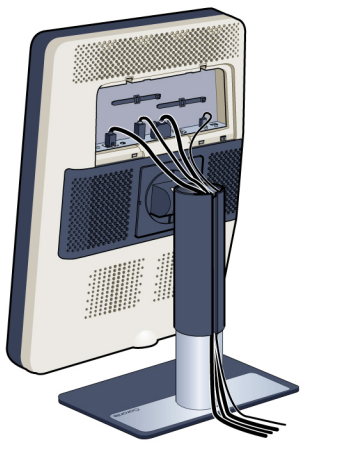

*Tip: The cable straps at the inside of the connector compartment allow you to fix the cables for better shielding of the cables.*

## **To Reattach the connector compartment cover**

1. Reattach the connector compartment cover by sliding the cover's bottom in position and then push the cover's top. You'll hear a "click" sound of the cover's clips when the connector compartment cover is in position.

<span id="page-14-0"></span>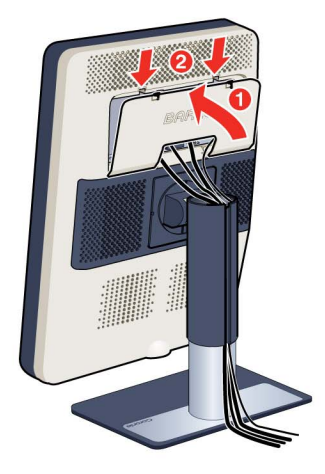

# **3.6 VESA-mount installation**

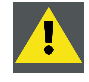

**WARNING: Never move a display attached to an arm by pulling or pushing the display itself. Instead, make sure that the arm is equipped with a VESA approved handle and use this to move the display.**

**Please refer to the instruction manual of the arm for more information and instructions.**

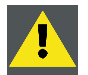

**WARNING: Use an arm that is approved by VESA (according to the VESA 100 mm standard).**

**Use an arm that can support the weight of the display. Refer to the technical specifications of this display for the applicable weight.**

# **Overview**

The panel, standard attached to the tilt & swivel foot, is compatible with the VESA 100 mm standard. So it can be used with an arm stand according to the VESA 100 mm standard.

Therefore, the tilt & swivel foot must be removed from the panel.

1. Fasten the height mechanism of the foot by putting the red clip in the hole ["Unlocking the height mech](#page-10-0)[anism", page 9](#page-10-0).

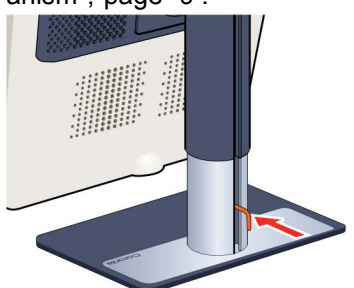

2. Put the display face down on a clean and soft surface. Be careful not to damage the panel screen.

<span id="page-15-0"></span>3. Remove the plastic cover with a flathead screw driver.

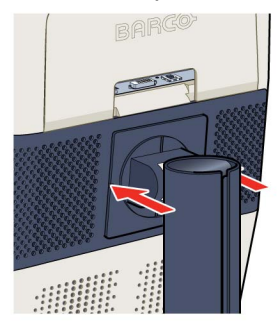

4. Slide the plastic cover over the neck of the foot.

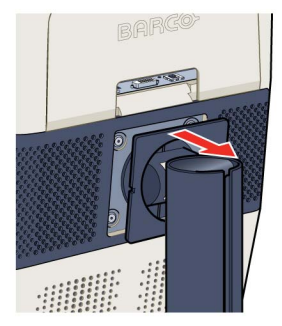

5. Remove the four screws fixing the foot while supporting the foot.

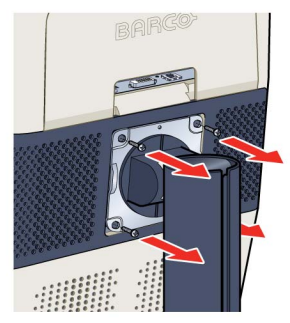

6. Attach the arm stand **firmly** to the panel using 4 screws M4 x 8 mm.

# **3.7 First time starting up**

## **Overview**

You are now ready to start up your Coronis 5MP LED Display for the first time.

- 1. Switch on your Coronis 5MP LED Display as described in ["Standby switching", page 16](#page-17-0).
- 2. Turn on the computer connected to your display.

If you have properly installed your display and display controller, the Windows start-up messages will appear once the boot procedure is finished.

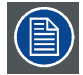

**Your Coronis 5MP LED Display will be running in a basic video mode at a default refresh rate when first time starting up. If you are using a Barco display controller, please consult the user guide delivered with it to install the drivers, software and documentation. When this is done, your display will automatically detect the connected video input signal(s) and apply the correct video mode and refresh rate.**

# <span id="page-16-0"></span>**4. DAILY OPERATION**

# **4.1 Recommendations for daily operation**

## **Optimize the lifetime of your display**

Enabling the Display Power Management System (DPMS) of your display will optimize its diagnostic lifetime by automatically switching off the backlight when the display is not used for a specified period of time. By default, DPMS is enabled on your display, but it also needs to be activated on your workstation. To do this, go to "Power Options Properties" in the "Control Panel".

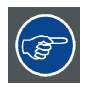

**Barco recommends setting DPMS activation after 20 minutes of non-usage.**

## **Use a screen saver to avoid image retention**

Prolonged operation of an LCD with the same content on the same screen area may result in a form of image retention.

You can avoid or significantly reduce the occurrence of this phenomenon by using a screen saver. You can activate a screen saver in the "Display properties" window of your workstation.

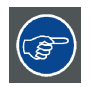

**Barco recommends setting screen saver activation after 5 minutes of non-usage. A good screen saver displays moving content.**

In case you are working with the same image or an application with static image elements for several hours continuously (so that the screen saver is not activated), change the image content regularly to avoid image retention of the static elements.

# **Understand pixel technology**

LCD displays use technology based on pixels. As a normal tolerance in the manufacturing of the LCD, a limited number of these pixels may remain either dark or permanently lit, without affecting the diagnostic performance of the product. To ensure optimal product quality, Barco applies strict selection criteria for its LCD panels.

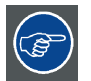

**To learn more about LCD technology and missing pixels, consult the dedicated white papers available at www.barco.com/healthcare.**

# **Enhance user comfort**

Every Barco multi-head display system is color matched with the highest specifications in the market.

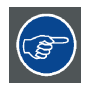

**Barco recommends keeping color-matched displays together. Furthermore, it is important to use all displays of a multi-head configuration at the same rate to preserve color matching throughout the economic lifetime of the system.**

#### <span id="page-17-0"></span>**Maximize quality assurance**

The 'MediCal QAWeb' system offers online service for high-grade Quality Assurance, providing maximum diagnostic confidence and uptime.

**Barco recommends to install MediCal QAWeb Agent and apply the default QAWeb policy at least. This policy includes calibration on regular intervals. Connecting to MediCal QAWeb Server offers even more possibilities.**

**Learn more and sign up for the free MediCal QAWeb Essential level at www.barco.com/healthcare/qa.**

# **4.2 Key indicator lights**

## **About the key indicator lights**

By default, the indicator lights of the keys will be dimmed which makes the keys unavailable at that moment. To make the keys illuminate and available for further actions touch one of the keys. As a result, all keys will be illuminated and are now available for further actions. However, if no further actions are taken within the following 5 seconds, the keys will dim again.

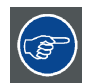

**The I-Luminate/Left key is always lit and available for activation of the I-Luminate feature. Please refer to ["I-Luminate", page 18](#page-19-0) for more information.**

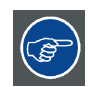

**The key auto-dim function can be disabled in the OSD menus. Please refer to ["Key in](#page-21-0)[dicator lights", page 20](#page-21-0) for detailed instructions on how to do this.**

# **4.3 Standby switching**

## **About standby switching**

**The connected power supply also provides a switch that can be used to turn the power completely off. To use the display, please make sure to switch on this power supply. This can be done by pushing the on/off switch on the power supply into the "│" position.**

Switching on the display while it is in standby mode or vice versa can be done by:

- 1. Illuminate the keys as previously described.
- 2. While the keys are illuminated, touch the standby key (right button) for approximately 2 seconds.

As a result, the display will switch on or will switch to standby mode. When the display is **switched on**, the power LED is **white**. When the display is in **standby mode**, the power LED is **orange**.

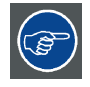

**The power LED can be disabled in the OSD menus. Please refer to ["Power status indi](#page-20-0)[cator light", page 19](#page-20-0) for detailed instructions on how to do this.**

<span id="page-18-0"></span>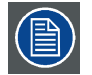

**In case of a power outage recovery, your display will always start-up in the power mode it was in before the power interruption (i.e. standby or on). This protects your display against inadvertent image retention problems.**

# **4.4 Bringing up the OSD menus**

## **How to bring up the OSD menus**

The OSD menu allows you to configure different settings to make your Coronis 5MP LED Display fit your needs within your working environment. Also, you can retrieve general information about your display and its current configuration settings through the OSD menu.

Bringing up the OSD menus can be done by:

- 1. If not already done so, switch on the display as previously described.
- 2. Illuminate the keys as previously described.
- 3. While the keys are illuminated, touch the menu key.

As a result, the OSD main menu comes up in the bottom right corner of the screen. However, if no further actions are taken within the following 90 seconds, the OSD will disappear again.

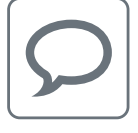

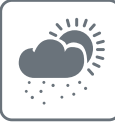

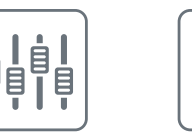

**The OSD menu auto-exit function can be disabled in the OSD menu. Please refer to ["OSD menu automatic close function", page 19](#page-20-0) for detailed instructions on how to do this.**

# **4.5 Navigating through the OSD menus**

## **How to navigate through the OSD menus**

Navigating through the OSD menus can be done by:

- Use the left/right keys to move through the (sub)menus, change values or make selections.
- To go into a submenu or confirm adjustments and selections, use the menu key.
- Use the standby key to cancel adjustments or exit a (sub)menu.
- Exit all OSD menus at once by touching the standby key for approximately 2 seconds.

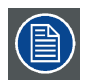

**The key icons are displayed above the keys, adapted to the function that it is used for (menu dependent).**

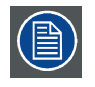

**I-Luminate is not available while the OSD menu is activated.**

<span id="page-19-0"></span>**Overview key icons**

# Left, Right  $\blacksquare$ Menu Enter Cancel Standby (IEC 60417–5009)

# **4.6 I-Luminate**

# **About I-Luminate**

When the display is in power on mode and the OSD menu is not shown, I-Luminate can be activated by touching the I-luminate/left key.

Unlike other Barco products, especially designed for tomography, in the MDCG-5221, I-Luminate supports one mode: Full-screen luminance boost.

When touching the I-Luminate key, the display will enter the I-Luminate mode, for approximately 1 minute. Touch the I-Luminate key again to immediately switch back to normal mode.

# <span id="page-20-0"></span>**5. ADVANCED OPERATION**

# **5.1 OSD menu language**

#### **About the OSD menu language**

By default, the OSD menu comes up in English. However, there's a wide range of other languages available for the OSD menu of your Coronis 5MP LED Display.

#### **To change the language of the OSD menu:**

- 1. Bring up the OSD main menu.
- 2. Navigate to the *Configuration > User Interface > Menu* menu.
- 3. Enter the *Language* submenu.
- 4. Select one of the available languages and confirm.

# **5.2 OSD menu automatic close function**

## **About the OSD menu automatic close function**

By default, the OSD menu will disappear automatically after approximately 90 seconds of inactivity. However, this function can be disabled so that the OSD menu remains on the screen until manually closed.

## **To enable/disable the OSD menu automatic close function:**

- 1. Bring up the OSD main menu.
- 2. Navigate to the *Configuration > User Interface > Menu* menu.
- 3. Enter the *Automatic Close* submenu.
- 4. Select *Enabled/Disabled* as desired and confirm.

# **5.3 Power status indicator light**

#### **About the power status indicator light**

By default, when the display is switched on, the power status indicator light is dimmed. This behavior can be changed so that the power status indicator light will be **blue** when the display is switched on.

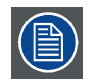

**When the display is in stand-by mode, the power status indicator light will always turn orange, even when the power status indicator light is disabled.**

#### **To enable/disable the power status indicator light:**

- 1. Bring up the OSD main menu.
- 2. Navigate to the *Configuration > User Interface > Indicator Lights* menu.
- 3. Enter the *Power Status* submenu.
- 4. Select *Enabled/Disabled* as desired and confirm.

# <span id="page-21-0"></span>**5.4 Key indicator lights**

## **About the key indicator lights**

By default, after lighting up, the key indicator lights will dim again if no further actions are taken within the following 5 seconds. However, this behavior can be changed so that the key indicator lights are always on or always off.

# **To configure the key indicator lights**

- 1. Bring up the OSD main menu.
- 2. Navigate to the *Configuration > User Interface > Indicator Lights* menu.
- 3. Enter the *Keys* submenu.
- 4. Select *Automatic/Always On/Always Off* as desired and confirm.

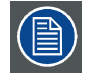

**The I-Luminate key is always lit and cannot be turned off.**

# **5.5 Power lock function**

## **About the power lock function**

By enabling the power lock function, the Coronis 5MP LED Display is forced to remain switched on. This means that it can't be switched to stand-by mode manually until the power lock function is disabled again.

## **To enable/disable the power lock function:**

- 1. Bring up the OSD main menu.
- 2. Navigate to the *Configuration > User Interface > Controls* menu.
- 3. Enter the *Power Lock* submenu.
- 4. Select *Enabled/Disabled* as desired and confirm.

# **5.6 Ethernet over USB**

## **About Eth. over USB**

By default, the Ethernet over USB will be disabled. This does not disable the USB hub and still allows to make use of the display's USB downstream connectors and any external devices connected to it (keyboard, mouse, ...).

Please note that a connection from a PC USB downstream connector to the display's USB upstream connector is required to be able to use this functionality.

By enabling the Ethernet over USB, you allow the internal Coronis 5MP LED Display processor to communicate directly over USB with the connected PC.

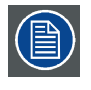

**Enabling the Ethernet over USB is only recommended when you are using a non-Barco display controller. If you are using a Barco display controller, this communication will automatically be done over the connected video cable(s).**

## <span id="page-22-0"></span>**To enable/disable the eth. over USB:**

- 1. Bring up the OSD main menu.
- 2. Navigate to the *Configuration > Connectivity* menu.
- 3. Enter the *Eth. over USB* submenu.
- 4. Select *Enabled/Disabled* as desired and confirm.

# **5.7 USB**

#### **About USB**

By default, USB will be enabled. This will allow the connected PC to communicate directly over USB with the internal Coronis 5MP LED Display processor.

By disabling USB, communication between the internal Coronis 5MP LED Display processor and the connected PC will not be possible. This does not disable the USB hub and still allows to make use of the display's USB downstream connectors and any external devices connected to it (keyboard, mouse, ...).

Please note that a connection from a PC USB downstream connector to the display's USB upstream connector is required to be able to use this functionality.

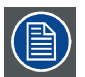

**Enabling the USB endpoint is only recommended when you are using a non-Barco display controller. If you are using a Barco display controller, this communication will automatically be done over the connected video cable(s).**

## **To enable/disable USB:**

- 1. Bring up the OSD main menu.
- 2. Navigate to the *Configuration > Connectivity* menu.
- 3. Enter the *USB* submenu.
- 4. Select *Enabled/Disabled* as desired and confirm.

# **5.8 DPMS mode**

## **About DPMS mode**

Enabling the Display Power Management System (DPMS) mode on your display will optimize its diagnostic lifetime by automatically switching off the backlight when the display is not used for a specified period of time. By default, DPMS mode is enabled on your display, but it also needs to be activated on your workstation. To do this, go to the "Power options properties" window of your workstation.

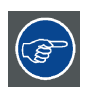

**Barco recommends setting DPMS activation after 20 minutes of non-usage.**

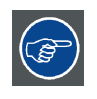

**When DPMS mode is enabled on your display, an additional OSD power saving function becomes available: hibernate. Please refer to ["Hibernate", page 22](#page-23-0) for more information on hibernation and how to enable this function.**

## <span id="page-23-0"></span>**To enable/disable DPMS mode on your display:**

- 1. Bring up the OSD main menu.
- 2. Navigate to the *Configuration > Power Management* menu.
- 3. Enter the *DPMS Mode* submenu.
- 4. Select *Enabled/Disabled* as desired and confirm.

# **5.9 Hibernate**

#### **About hibernate**

Enabling hibernation will not only switch off the backlight but will also force the display to disable other functionalities so that power consumption is further reduced to a minimum. This happens after a specific period of time which can be manually adjusted.

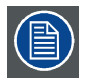

**Hibernate can only be enabled on your display when the DPMS mode is enabled first. Therefore, please refer to ["DPMS mode", page 21](#page-22-0) to do this.**

## **To enable/disable hibernation on your display:**

- 1. Bring up the OSD main menu.
- 2. Navigate to the *Configuration > Power Management* menu.
- 3. Enter the *Hibernate* submenu.
- 4. Select *Enabled/Disabled* as desired and confirm.

## **To specify the hibernate timeout:**

- 1. Bring up the OSD main menu.
- 2. Navigate to the *Configuration > Power Management* menu.
- 3. Enter the *Hibernate Timeout* submenu.
- 4. Set the timeout value as desired and confirm.

# **5.10 I-Luminate default mode**

#### **About the I-Luminate default mode**

The I-Luminate default mode defines the default activated mode during the I-Luminate boost. This mode is:

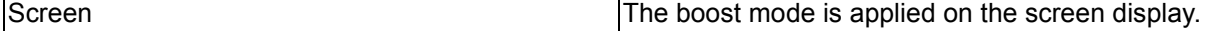

#### **To enable/disable I-Luminate:**

- 1. Bring up the OSD main menu.
- 2. Navigate to the *Configuration > I-Luminate* menu.
- 3. Enter the *Default mode* submenu.
- 4. Select *Enabled / Disabled* as desired and confirm.

# <span id="page-24-0"></span>**5.11 Luminance target**

## **About the luminance target**

The luminance target of your Coronis 5MP LED Display is adjustable over a predefined range. When you change the luminance target, the display will adjust its backlight to reach the target.

## **To set the luminance target:**

- 1. Bring up the OSD main menu.
- 2. Navigate to the *Configuration > Calibration* menu.
- 3. Enter the *Luminance Target* submenu.
- 4. Set a luminance target value as desired and confirm.

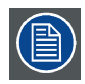

**The default, factory DICOM calibrated luminance value is available in the technical specifications table. The guaranteed backlight lifetime is valid for this setting.**

# **5.12 Viewing modes**

## **About viewing modes**

The Coronis 5MP LED Display can be used in two viewing modes:

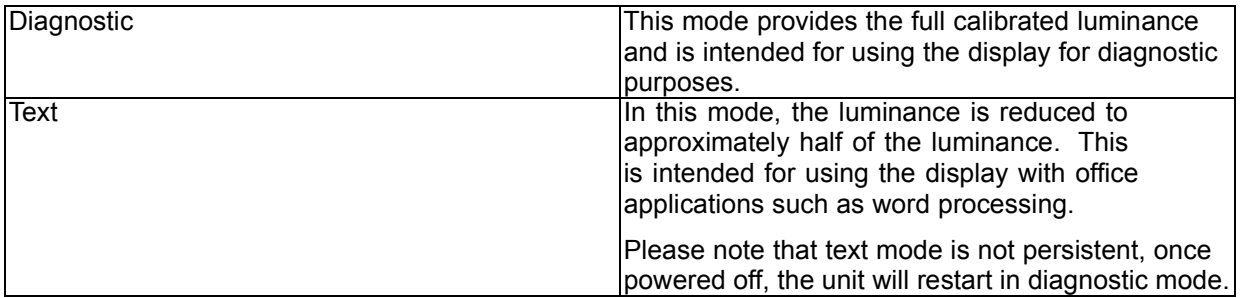

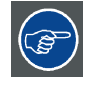

**To quickly switch the viewing mode without having to enter the OSD menu, touch the left and right key (the two leftmost buttons) at the same time during normal operation.**

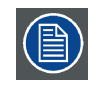

**As the Coronis 5MP LED Display is intended to be used in a diagnostic environment, the diagnostic mode should always be selected.**

## **To select a viewing mode:**

- 1. Bring up the OSD main menu.
- 2. Navigate to the *Configuration > Calibration* menu.
- 3. Enter the *Viewing Mode* submenu.
- 4. Select *Diagnostic/Text* as desired and confirm.

# <span id="page-25-0"></span>**5.13 Display functions**

# **About display functions**

Native, uncorrected panels will display all grayscale/color levels with luminance increments that are not optimal for crucial diagnostic information. Studies have shown however, that in medical images certain grayscale/color parts contain more diagnostic information then others. To respond to these conclusions, display functions have been defined. These functions emphasize on these parts containing crucial diagnostic information by correcting the native panel behavior.

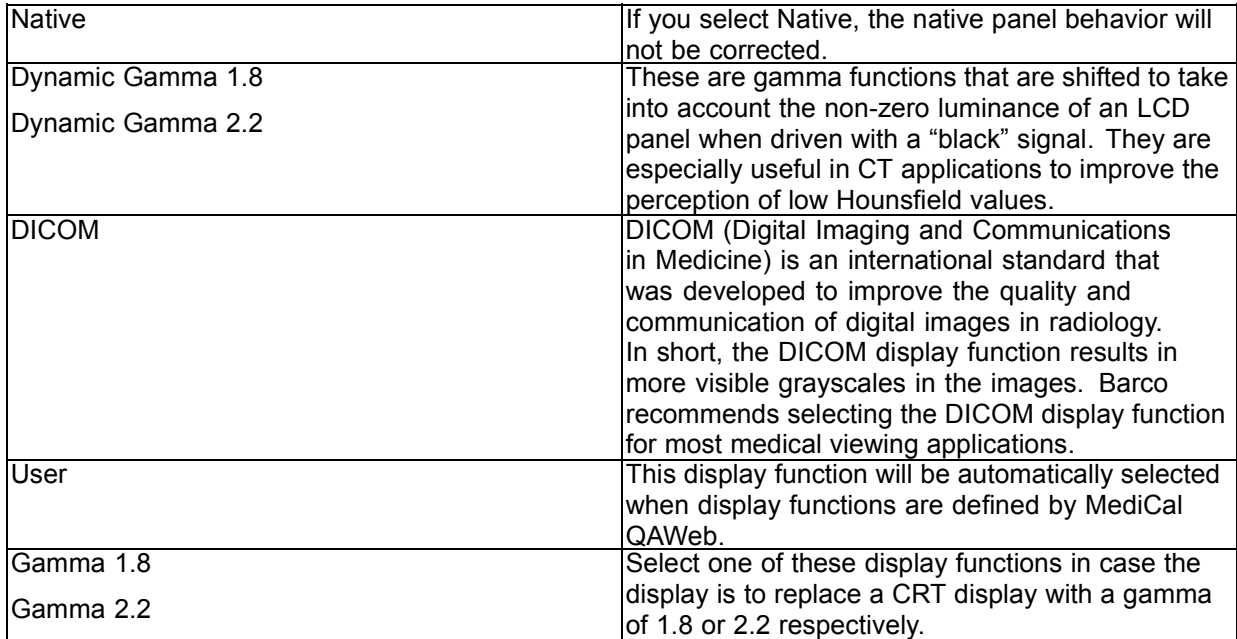

# **To select a display function:**

- 1. Bring up the OSD main menu.
- 2. Navigate to the *Configuration > Calibration* menu.
- 3. Enter the *Display Function* submenu.
- 4. Select one of the available display functions and confirm.

# **5.14 Ambient Light Compensation (ALC)**

## **About ALC**

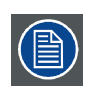

**Ambient Light Compensation (ALC) can only be enabled on your display when the DI-COM display function is selected. Therefore, please refer to "Display functions", page 24 to correctly set the display function.**

When ALC is enabled, the DICOM display function will be recalculated taking a preset ambient light correction value into account. This value is determined by the selected reading room. Therefore, it is also important to select a realistic reading room when enabling ALC. This can be done by following the instructions in ["Reading rooms", page 25.](#page-26-0)

# **To enable/disable ALC:**

1. Bring up the OSD main menu.

- <span id="page-26-0"></span>2. Navigate to the *Configuration > Calibration > Ambient Light* menu.
- 3. Enter the *Ambient Light Compensation* submenu.
- 4. Select *Enabled/Disabled* as desired and confirm.

# **5.15 Reading rooms**

#### **About reading rooms**

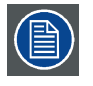

**Reading rooms can only be selected when the DICOM display function is selected. Therefore, please refer to ["Display functions", page 24](#page-25-0) to correctly set the display function.**

The American Association of Physicists in Medicine (AAPM) composed a list of pre-defined reading rooms. Each of these reading rooms are defined by following parameters:

- the maximum light allowed in this type of room
- the preset ambient light correction value for this reading room

These parameters are stored in your display and determine the preset ambient light correction value to take into account to recalculate the DICOM display function when Ambient Light Compensation (ALC) is enabled. Please refer to ["Ambient Light Compensation \(ALC\)", page 24](#page-25-0) to enable ALC.

The available reading rooms for your Coronis 5MP LED Display are:

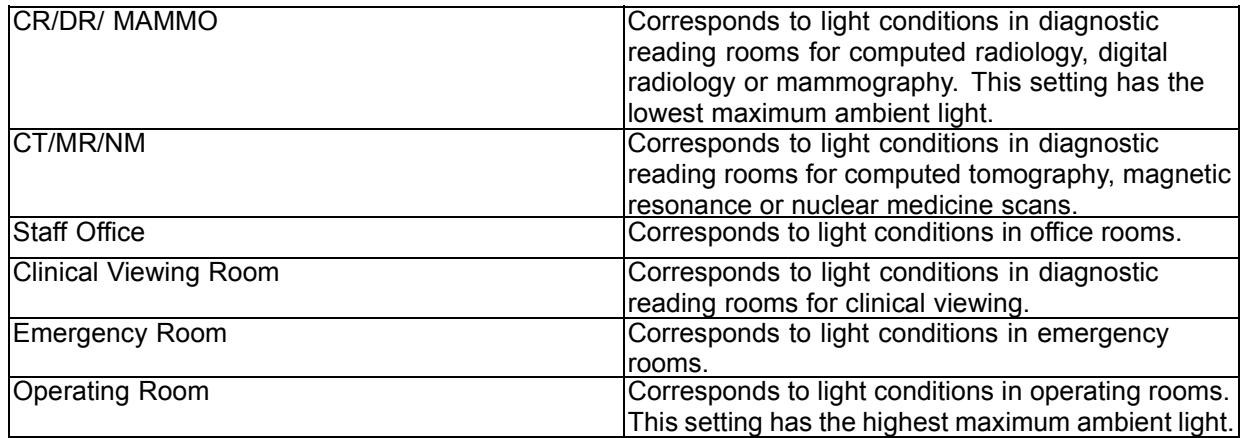

#### **To select a reading room:**

- 1. Bring up the OSD main menu.
- 2. Navigate to the *Configuration > Calibration > Ambient Light* menu.
- 3. Enter the *Reading Room* submenu.
- 4. Select one of the available reading rooms and confirm.

# <span id="page-27-0"></span>**5.16 Continuous ALC**

# **About Continuous ALC**

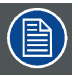

**Continuous ALC can only be selected when the DICOM display function is selected. Therefore, please refer to ["Display functions", page 24](#page-25-0) to correctly set the display function.**

Enabling continuous ALC will continuously recalculate the DICOM display function taking the averaged ambient light into account.

## **To select continuous ALC:**

- 1. Bring up the OSD main menu.
- 2. Navigate to the *Configuration > Calibration > Ambient Light* menu.
- 3. Enter the *Continuous ALC* submenu.
- 4. Select *Enabled/Disabled* as desired and confirm.

# **5.17 Embedded QA**

## **Overview**

- About Embedded QA
- • [DICOM status report](#page-28-0)
- • [DICOM compliance check](#page-28-0)
- • [DICOM calibration](#page-29-0)
- Reset DICOM calibration
- • [DICOM error threshold](#page-29-0)

# **5.17.1 About Embedded QA**

## **About**

Embedded QA allows you to run a display calibration or compliance test directly from the display using the OSD menus described in the next sections. Embedded QA will use the front sensor / I-Guard to measure the necessary luminance levels for either a calibration or compliance test. Various settings for both actions can be selected from the display's OSD menu. The last results of both actions can be consulted from the OSD.

## **Embedded QA or MediCal QAWeb?**

Embedded QA is not a replacement for the Barco MediCal QAWeb solution.

Although Embedded QA is a reliable option to perform a simple calibration or compliance test, Barco still highly recommends MediCal QAWeb as the solution of choice for calibration and QA. Medical QAWeb brings many benefits such as centralized asset management, the ability to schedule tasks, remote management, automated reporting, alerting and specific support of regional QA standards such as DIN 6868- 57, JESRA and AAPM TG18. That's why MediCal QAWeb Agent acts as the master for all supported displays from the moment it is installed and running. MediCal QAWeb Agent will take over from Embedded QA and overwrite any settings which were applied by Embedded QA.

# <span id="page-28-0"></span>**5.17.2 DICOM status report**

## **About DICOM status report**

Following information is available:

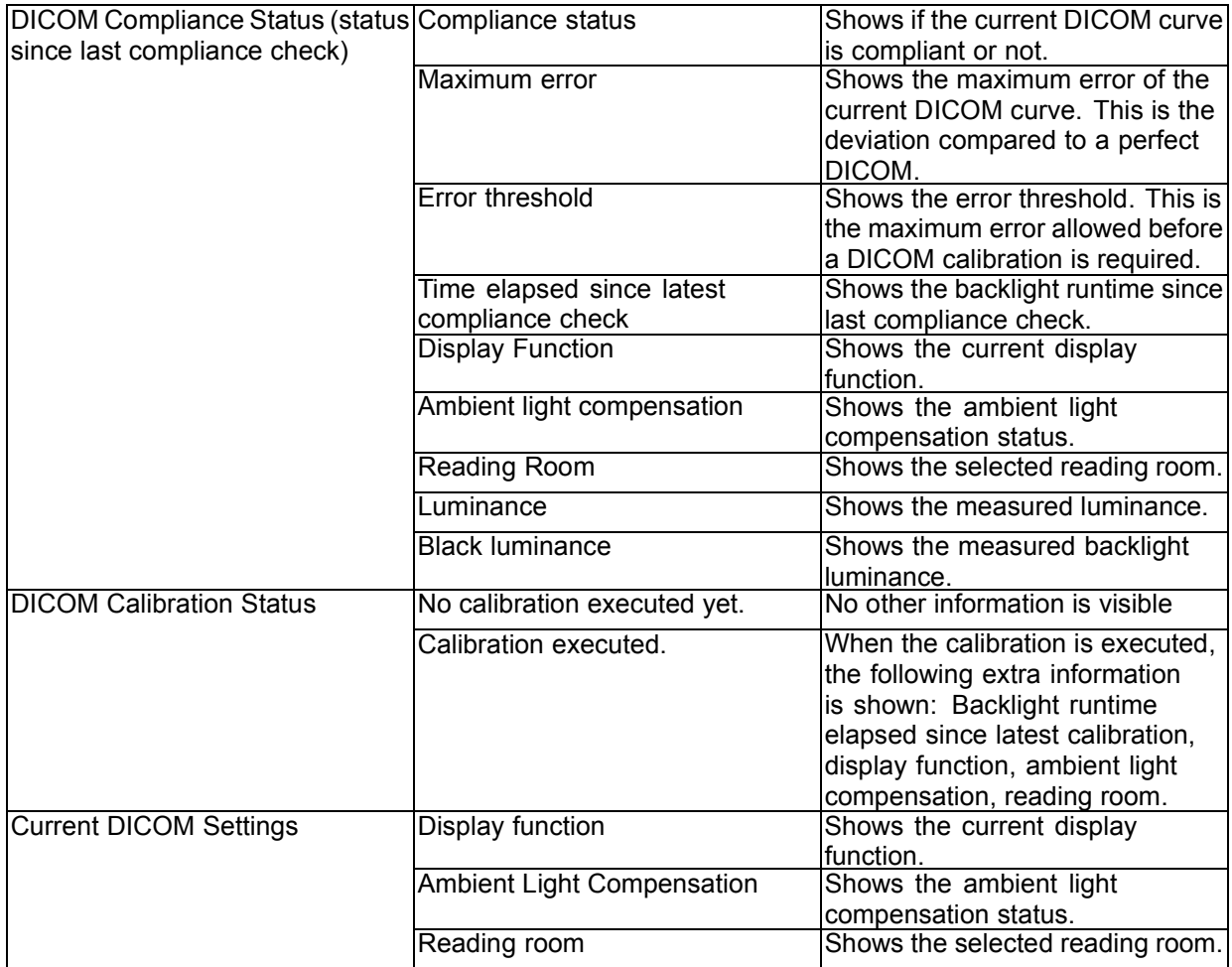

## **To retrieve the DICOM status report:**

- 1. Bring up the OSD main menu.
- 2. Navigate to the *Configuration > Calibration > Embedded QA* menu.
- 3. Select *DICOM status report* to make the information visible on the screen.

# **5.17.3 DICOM compliance check**

## **About DICOM compliance check**

The DICOM compliance check will measure the DICOM curve of your display in different steps. After measurement, the DICOM status report is shown.

## **To start DICOM compliance check:**

- 1. Bring up the OSD main menu.
- 2. Navigate to the *Configuration > Calibration > Embedded QA* menu.
- 3. Select *DICOM compliance check* to start the compliance check. *Warning:Pressing a key during the compliance check will abort the check.*

# <span id="page-29-0"></span>**5.17.4 DICOM calibration**

## **About DICOM calibration**

The DICOM calibration will add a correction to the current DICOM curve to approach the perfect DICOM curve as good as possible.

## **To start DICOM calibration:**

- 1. Bring up the OSD main menu.
- 2. Navigate to the *Configuration > Calibration > Embedded QA* menu.
- 3. Select *DICOM calibration* to start the calibration. *Warning:Pressing a key during calibration will abort the calibration, previous values will be restored. Note: After calibration, the compliance check will start automatically.*

## **5.17.5 Reset DICOM calibration**

#### **About reset DICOM calibration**

It is possible to restore the original (not corrected) DICOM curve.

## **To reset the DICOM calibration:**

- 1. Bring up the OSD main menu.
- 2. Navigate to the *Configuration > Calibration > Embedded QA* menu.
- 3. Enter the *DICOM preferences* submenu.
- 4. Select *reset DICOM calibration* to restore the original (not corrected) DICOM curve.

## **5.17.6 DICOM error threshold**

## **About DICOM error threshold**

The threshold to define the DICOM compliance can be modified in steps of 5% starting from 5 to 30%. When the maximum deviation is not bigger than the selected threshold, the compliance check will be OK.

#### **To set the DICOM error threshold:**

- 1. Bring up the OSD main menu.
- 2. Navigate to the *Configuration > Calibration > Embedded QA* menu.
- 3. Enter the *DICOM preferences* submenu.
- 4. Set *DICOM error threshold* as desired and confirm.

# **5.18 Image scaling**

#### **About image scaling**

Enabling image scaling will multiply each individual pixel to one or more adjacent pixels so that the size of the displayed image will be a multiple of the original image source video input signal.

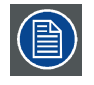

**Image scaling is only possible when the resolution of your display's video input signal is less than or equal to half the maximum resolution of the display.**

## <span id="page-30-0"></span>**To enable/disable image scaling:**

- 1. Bring up the OSD main menu.
- 2. Navigate to the *Configuration > Image Source* menu.
- 3. Enter the *Scaling* submenu.
- 4. Select *Enabled/Disabled* as desired and confirm.

# **5.19 Display orientation**

#### **About Display orientation**

Your display automatically detects its physical orientation (portrait or landscape) and, by default, automatically adjusts the image orientation to this. This means that when your display is physically rotated, the image will rotate along.

The OSD menu however, allows to overrule this behavior and force the image orientation to portrait or landscape regardless of the physical orientation of the display. This may be especially useful when operating your display with the screen facing upwards.

## **To set the Display orientation**

- 1. Bring up the OSD main menu.
- 2. Navigate to the *Configuration > Image Sources* menu.
- 3. Enter the *Display Orientation* submenu.
- 4. Select *Landscape/Portrait/Automatic* as desired and confirm.

# **5.20 Video input signals**

## **About input signals**

The available input signals for your display are:

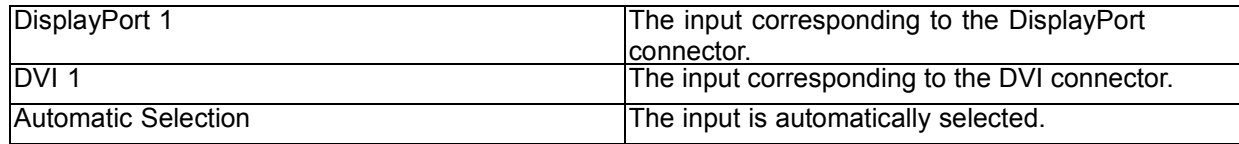

## **To manually select a video input signal:**

- 1. Bring up the OSD main menu.
- 2. Navigate to the *Configuration > Image Source* menu.
- 3. Enter the *Input Signal* submenu.
- 4. Select one of the available input signals and confirm.

# **5.21 Video encoding modes**

#### **About video encoding modes**

Video encoding modes specify how the color and luminance information is encoded in the video signal. In consumer displays, this is usually done by a limited 8-bit encoding mechanism. Your Coronis 5MP LED Display however, features 10-bit encoding enabling it to better match the DICOM defined grayscale <span id="page-31-0"></span>range. Such an extensive range is necessary to comply with the guidelines set forward by the latest medical guidelines.

The available video encoding modes for your display are listed below.

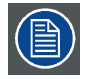

**Please note that the display controller connected to your display might not always support all these video encoding modes.**

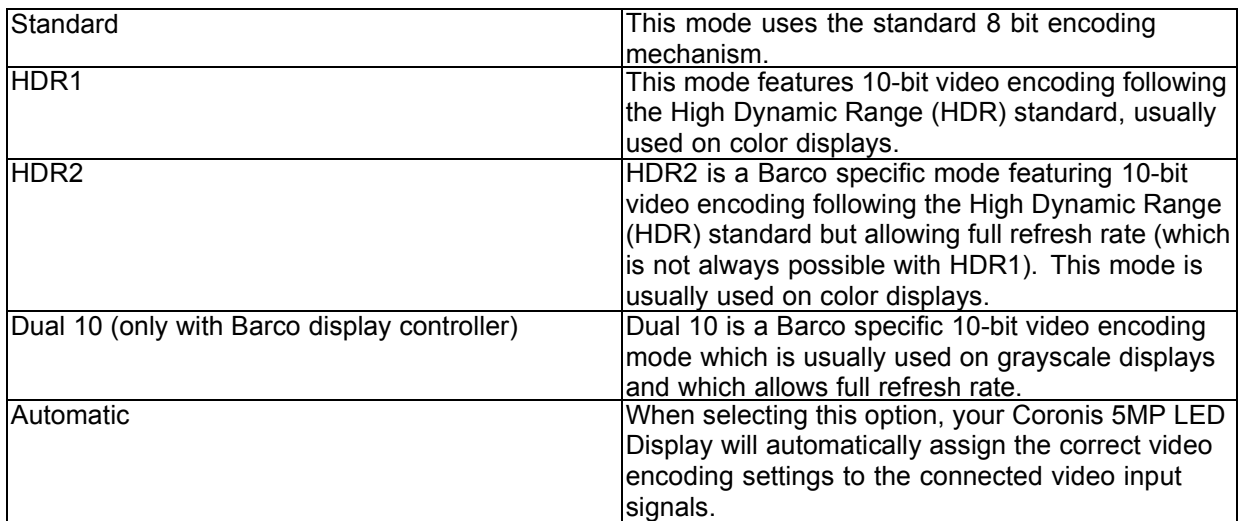

## **To manually select a video encoding mode:**

- 1. Bring up the OSD main menu.
- 2. Navigate to the *Configuration > Image Source* menu.
- 3. Enter the *Video Encoding* submenu.
- 4. Select one of the available video encoding modes and confirm.

# **5.22 Grayscale conversion modes**

#### **About grayscale conversion modes**

Grayscale conversion modes specify how color generated on the display controller is converted to grayscale in your display.

The available grayscale conversion modes are:

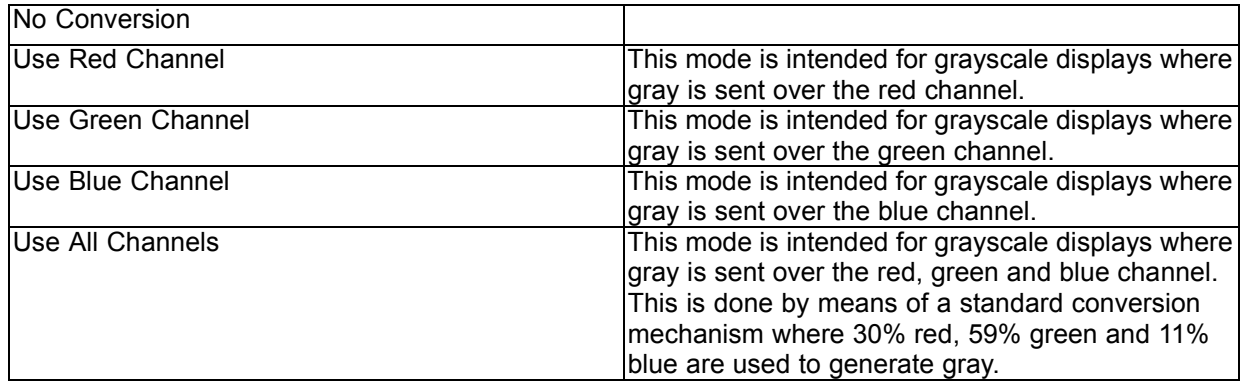

## <span id="page-32-0"></span>**To manually select a grayscale conversion mode:**

- 1. Bring up the OSD main menu.
- 2. Navigate to the *Configuration > Image Source* menu.
- 3. Enter the *Grayscale Conversion* submenu.
- 4. Select one of the available color conversion modes and confirm.

# **5.23 EDID timings**

## **About EDID timings**

Following EDID timings are available for your Coronis 5MP LED Display:

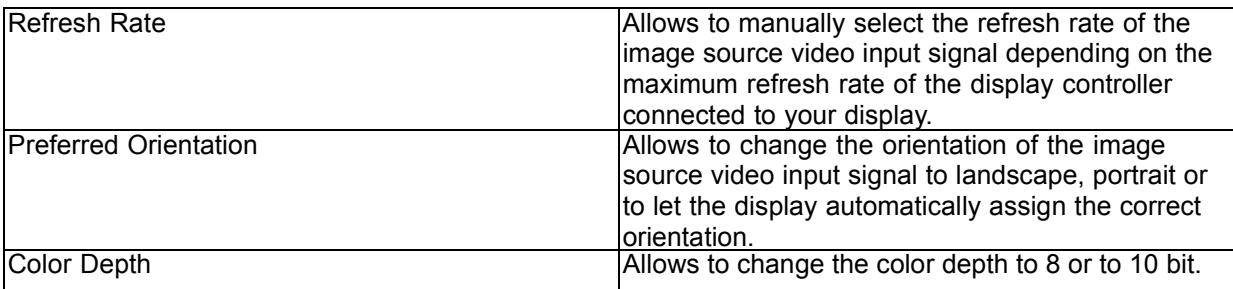

## **To manually set EDID timings:**

- 1. Bring up the OSD main menu.
- 2. Navigate to the *Configuration > Image Source* menu.
- 3. Enter the *Timings* submenu.
- 4. Select *Refresh Rate, Preferred Orientation* or *Color Depth*.
- 5. Select one of the available settings and confirm.

# **5.24 Display info**

## **About display info**

Your display serial number, color type, native resolution, firmware versions, etc. are available in a dedicated submenu of the OSD menu.

## **To retrieve info about your display:**

- 1. Bring up the OSD main menu.
- 2. Navigate to the *About this Display* menu to make the information visible on the screen.

# **5.25 Display status**

## **About display status**

The Status submenu of the OSD menu provides info on the current status of your display (runtimes, temperatures, etc.), the status of the connected image sources (video encoding mode, timings, etc.), the current calibration status of your display (display function, luminance, ALC, etc.) and the status about activated connections.

# **To retrieve the status of your display:**

- 1. Bring up the OSD main menu.
- 2. Navigate to the *Status* menu.
- 3. Enter the *Display, Image Sources, Calibration* or *Connectivity* submenu as desired.

# <span id="page-34-0"></span>**6. REPACKAGING INSTRUCTIONS**

**WARNING: Before repacking the display, follow the instruction to replace the protection buffer to prevent damage to the display.**

# **Overview of the packaging**

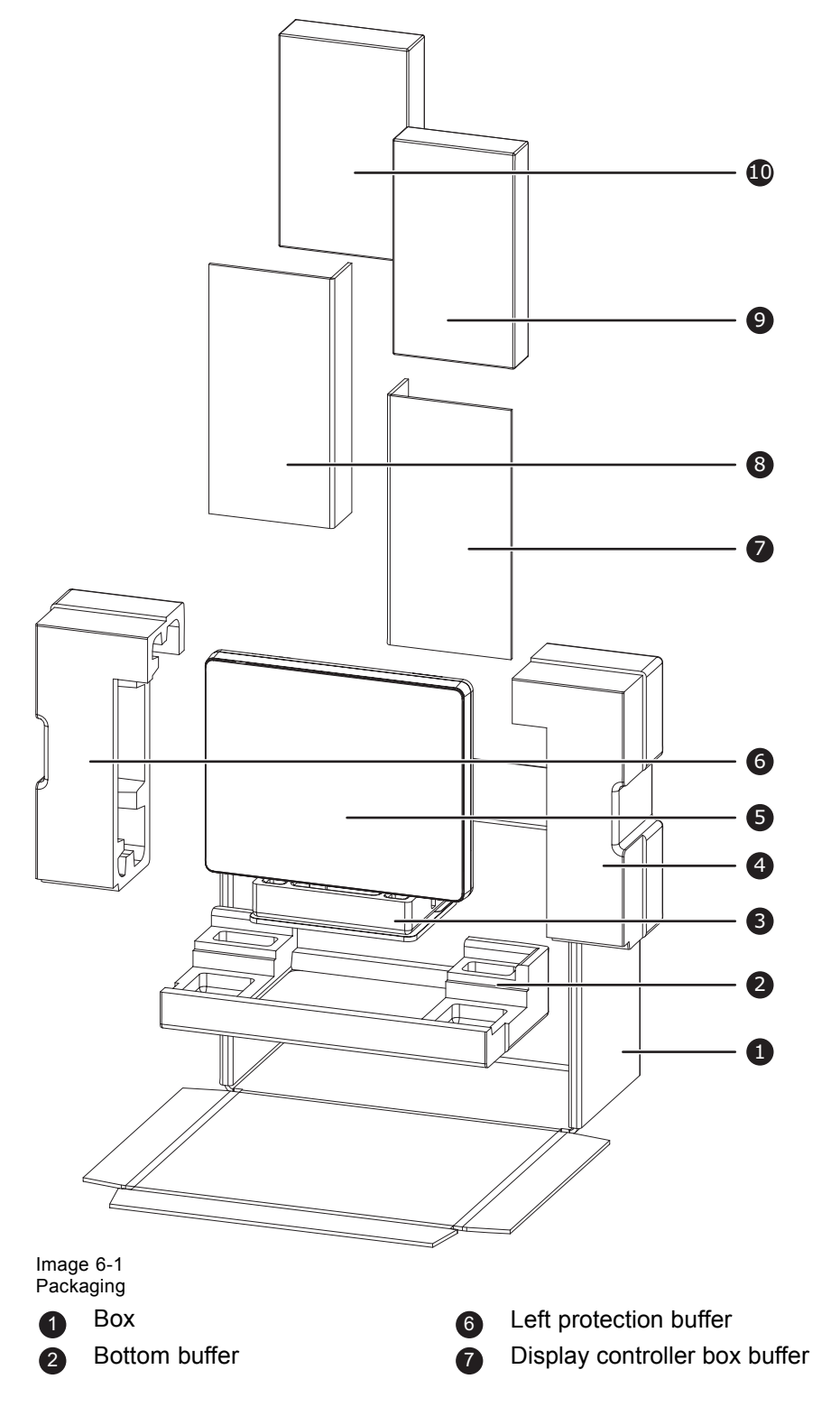

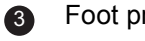

- 
- 
- 
- <span id="page-35-0"></span>3 Foot protection buffer<br>
3 Accessory box buffer<br>
3 Accessory box (Powe
	- Accessory box (Power supply, cables)
- **6** Display 10 Display controller box

# **6.1 Replacing the protection buffer**

## **How to replace the protection buffer**

- 1. Place the display on a stable surface.
- 2. Put the display in the lowest position and fasten the height mechanism, see ["Unlocking the height mech](#page-10-0)[anism", page 9](#page-10-0).
- 3. Very important: Tilt the panel away from the foot before changing the orientation.
- 4. Turn the panel counterclockwise to put the panel in landscape orientation, see ["Adjusting the display](#page-10-0) [position", page 9](#page-10-0).
- 5. Place the connector compartment cover in the protection buffer.
- 6. Slide the protection buffer over the foot of the display.
- 7. Tilt the panel back to the foot.

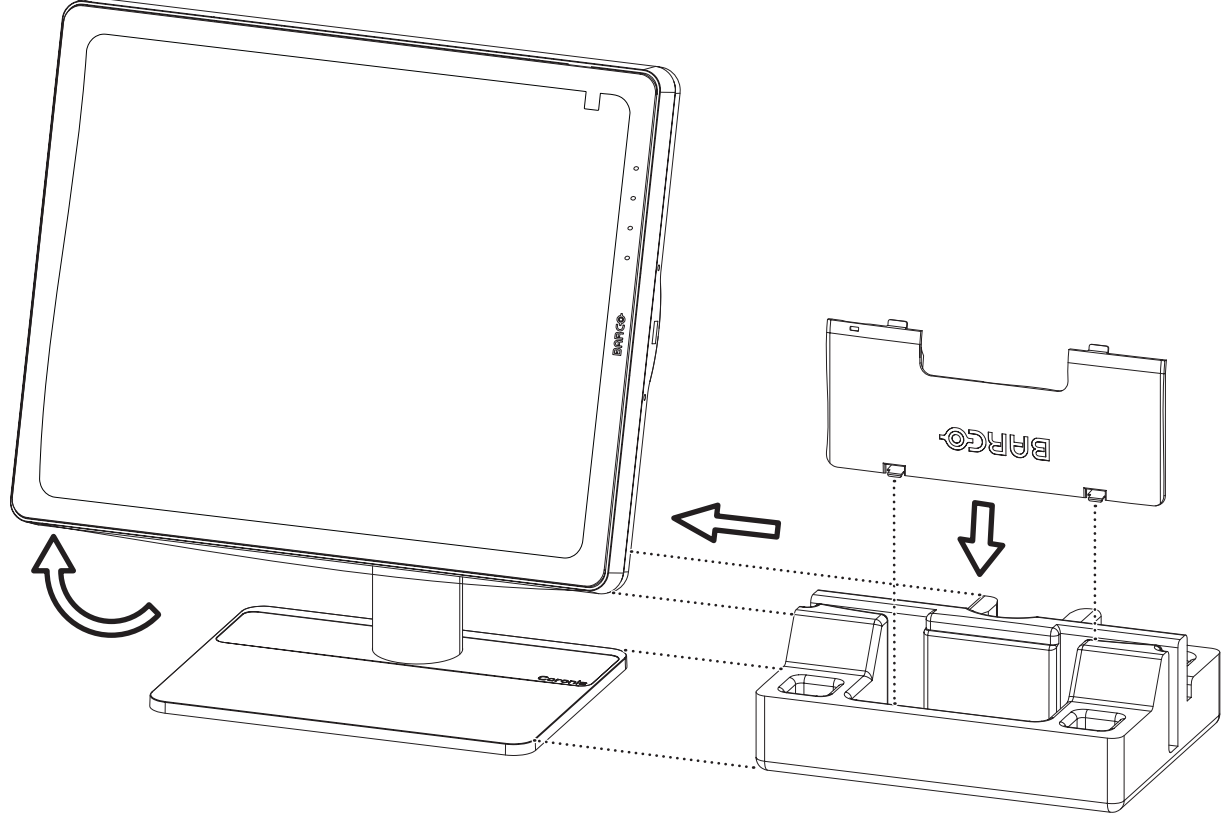

Image 6-2 Placing the protection buffer.

# <span id="page-36-0"></span>**7. CLEANING YOUR DISPLAY**

# **7.1 Cleaning instructions**

## **To clean the display**

Clean the display using a sponge, cleaning cloth or soft tissue, lightly moistened with a recognized cleaning product for medical equipment. Read and follow all label instructions on the cleaning product. In case of doubt about a certain cleaning product, use plain water.

Do not use following products:

- Alcohol/solvents at higher concentration > 5%
- Strong alkalis lye, strong solvents
- Acid
- Detergents with fluoride
- Detergents with ammonia
- Detergents with abrasives
- Steel wool
- Sponge with abrasives
- Steel blades
- Cloth with steel thread

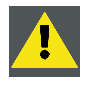

**CAUTION: Take care not to damage or scratch the front glass or LCD. Be careful with rings or other jewelry and do not apply excessive pressure on the front glass or LCD.**

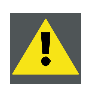

**CAUTION: Do not apply or spray liquid directly to the display as excess liquid may cause damage to internal electronics. Instead, apply the liquid to a cleaning cloth.**

# <span id="page-38-0"></span>**8. IMPORTANT INFORMATION**

# **8.1 Safety information**

## **General recommendations**

Read the safety and operating instructions before operating the device.

Retain safety and operating instructions for future reference.

Adhere to all warnings on the device and in the operating instructions manual.

Follow all instructions for operation and use.

## **Electrical Shock or Fire Hazard**

To prevent electric shock or fire hazard, do not remove cover. No serviceable parts inside. Refer servicing to qualified personnel.

Do not expose this apparatus to rain or moisture.

## **Modifications to the unit:**

Do not modify this equipment without authorization of the manufacturer.

# **Type of protection (electrical):**

Display with external power supply: Class I equipment.

# **Degree of safety (flammable anesthetic mixture):**

Equipment not suitable for use in the presence of a flammable anesthetic mixture with air or with oxygen or nitrous oxide.

# **Non-patient care equipment**

- Equipment primarily for use in a health care facility that is intended for use where contact with a patient is unlikely (no applied part).
- The equipment may not be used with life support equipment.
- The user should not touch the equipment, nor its signal input ports (SIP)/signal output ports (SOP) and the patient at the same time.

# **Power connection – Equipment with external 24 VDC power supply**

- Power requirements: The equipment must be powered using the delivered medical approved 24 VDC  $($  $=$  $=$  $=$  $)$  SELV power supply.
- The medical approved DC  $($  $)$  power supply must be powered by the AC mains voltage.
- The power supply is specified as a part of the ME equipment or combination is specified as a ME system.
- To avoid the risk of electric shock, this equipment must only be connected to a supply mains with protective earth.
- The equipment should be installed near an easily accessible outlet.
- The equipment is intended for continuous operation.

# **Transient over-voltage**

If the device is not used for a long time, disconnect it from the AC inlet to avoid damage by transient over-voltage.

<span id="page-39-0"></span>To fully disengage the power to the device, please disconnect the power cord from the AC inlet.

## **Power cords:**

- Utilize a UL-listed detachable power cord, 3-wire, type SJ or equivalent, 18 AWG min., rated 250 V min., provided with a hospital-grade type plug 5-15P configuration for 120V application, or 6-15P for 240V application.
- Do not overload wall outlets and extension cords as this may result in fire or electric shock.
- Mains lead protection (U.S.: Power cord): Power cords should be routed so that they are not likely to be walked upon or pinched by items placed upon or against them, paying particular attention to cords at plugs and receptacles.
- The power supply cord should be replaced by the designated operator only at all time.
- Use a power cord that matches the voltage of the power outlet, which has been approved and complies with the safety standard of your particular country.

## **Water and moisture**

Never expose the display to rain or moisture.

Never use the display near water - e.g. near a bathtub, washbasin, swimming pool, kitchen sink, laundry tub or in a wet basement.

## **Ventilation**

Do not cover or block any ventilation openings in the cover of the set. When installing the device in a cupboard or another closed location, heed the necessary space between the set and the sides of the cupboard.

## **Installation**

Place the device on a flat, solid and stable surface that can support the weight of at least 3 devices. If you use an unstable cart or stand, the device may fall, causing serious injury to a child or adult, and serious damage to the device.

## **This apparatus conforms to:**

CE0120 (MDD 93/42/EEC; A1:2007/47/EC class IIb product), CE - 2004/108/EC, CE - 93/42/EEC; A1:2007/47/EC class II b, IEC 60950-1:2005 + A1:2009 (2ND EDITION), IEC 60601-1:2005 + A1:2012, ANSI/AAMI ES 60601-1:2005 + C1:2009 + A1:2012, CAN/CSAC22.2 No. 60601-1-08:2008, DEMKO - EN 60601-1:2006, EN 60601-1-2:2007, CCC - GB9254-2008 + GB4943.1-2011 + GB17625.1-2003, KC, VCCI, FCC class B, ICES-001 Level B, FDA 510(k), RoHS

## **National Scandinavian Deviations for CL. 1.7.2:**

Finland: "Laite on liitettävä suojamaadoituskoskettimilla varustettuun pistorasiaan"

Norway: "Apparatet må tilkoples jordet stikkontakt"

Sweden: "Apparaten skall anslutas till jordat uttag"

# **8.2 Environmental information**

## **Disposal Information**

Waste Electrical and Electronic Equipment

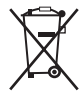

This symbol on the product indicates that, under the European Directive 2012/19/EU governing waste from electrical and electronic equipment, this product must not be disposed of with other municipal waste. Please dispose of your waste equipment by handing it over to a designated collection point for the recycling of waste electrical and electronic equipment. To prevent possible harm to the environment or human health from uncontrolled waste disposal, please separate these items from other types of waste and recycle them responsibly to promote the sustainable reuse of material resources.

For more information about recycling of this product, please contact your local city office or your municipal waste disposal service.

For details, please visit the Barco website at: http://www.barco.com/en/AboutBarco/weee

## **Turkey RoHS compliance**

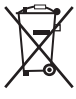

Türkiye Cumhuriyeti: AEEE Yönetmeliğine Uygundur.

[Republic of Turkey: In conformity with the WEEE Regulation]

# 中国大陆 **RoHS**

Chinese Mainland RoHS

根据中国大陆《电子信息产品污染控制管理办法》(也称为中国大陆RoHS), 以下部分列出了Barco产品 中可能包含的有毒和/或有害物质的名称和含量。中国大陆RoHS指令包含在中国信息产业部MCV标准: "电子信息产品中有毒物质的限量要求"中。

According to the "China Administration on Control of Pollution Caused by Electronic Information Products" (Also called RoHS of Chinese Mainland), the table below lists the names and contents of toxic and/or hazardous substances that Barco's product may contain. The RoHS of Chinese Mainland is included in the MCV standard of the Ministry of Information Industry of China, in the section "Limit Requirements of toxic substances in Electronic Information Products".

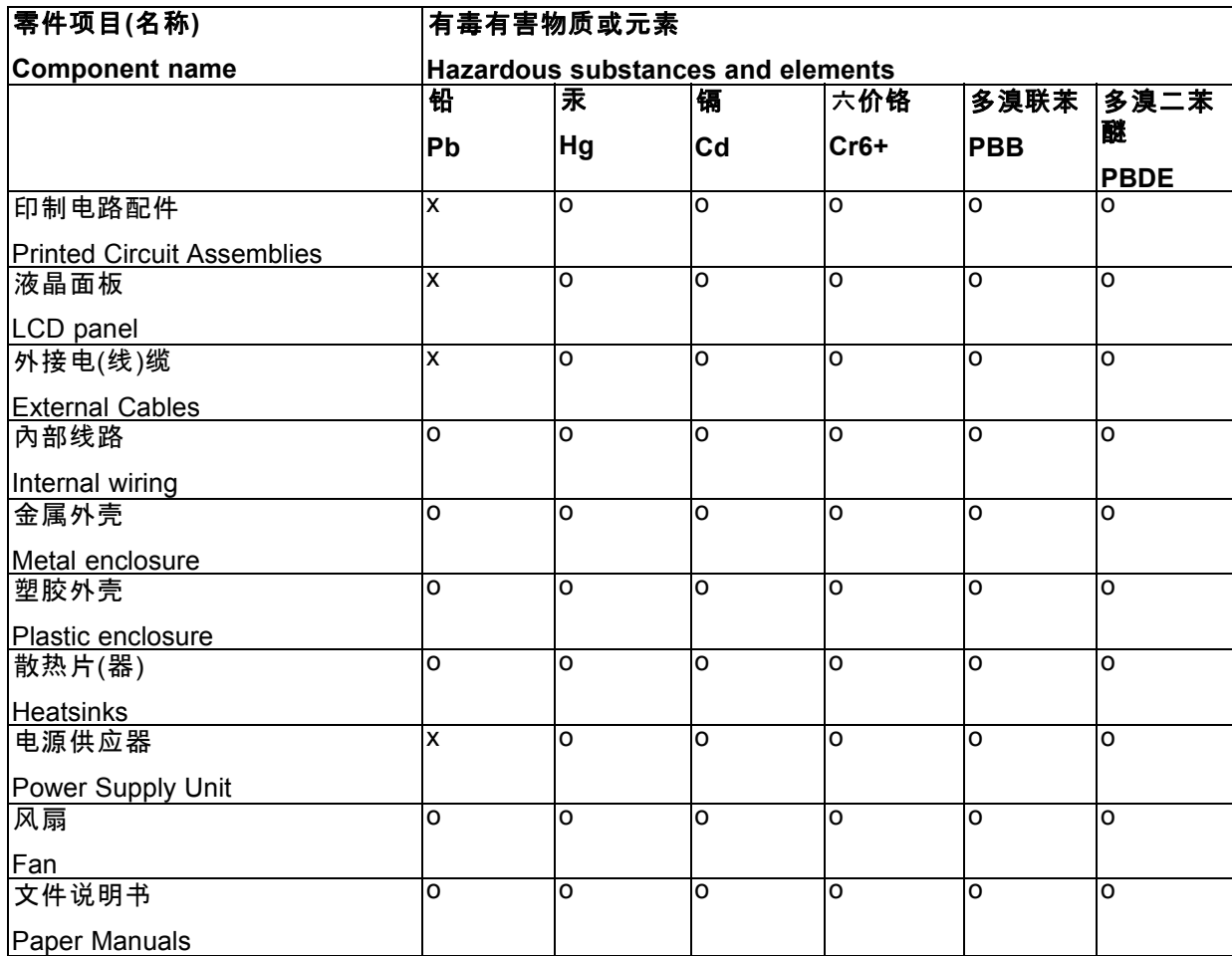

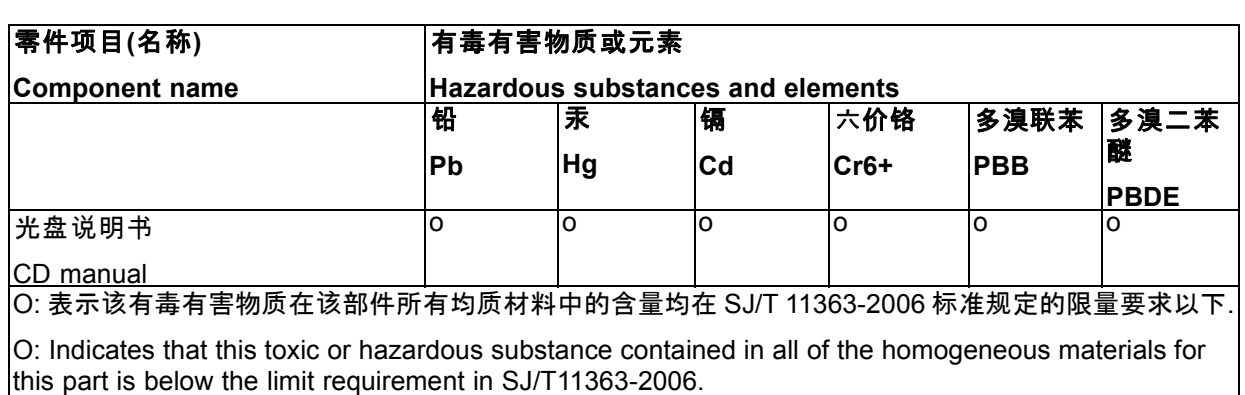

X: 表示该有毒有害物质至少在该部件的某一均质材料中的含量超出 SJ/T 11363-2006 标准规定的 限量要求.

X: Indicates that this toxic or hazardous substance contained in at least one of the homogeneous materials used for this part is above the limit requirement in SJ/T11363-2006

在中国大陆销售的相应电子信息产品(EIP)都必须遵照中国大陆《电子信息产品污染控制标识要求》标准 贴上环保使用期限(EFUP)标签。Barco产品所采用的EFUP标签(请参阅实例,徽标内部的编号使用于制 定产品)基于中国大陆的《电子信息产品环保使用期限通则》标准。

All Electronic Information Products (EIP) that are sold within Chinese Mainland must comply with the "Electronic Information Products Pollution Control Labeling Standard" of Chinese Mainland, marked with the Environmental Friendly Use Period (EFUP) logo. The number inside the EFUP logo that Barco uses (please refer to the photo) is based on the "Standard of Electronic Information Products Environmental Friendly Use Period" of Chinese Mainland.

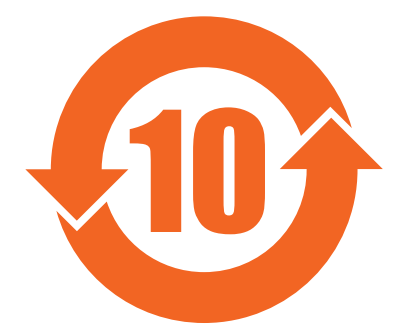

# **China Energy Label**

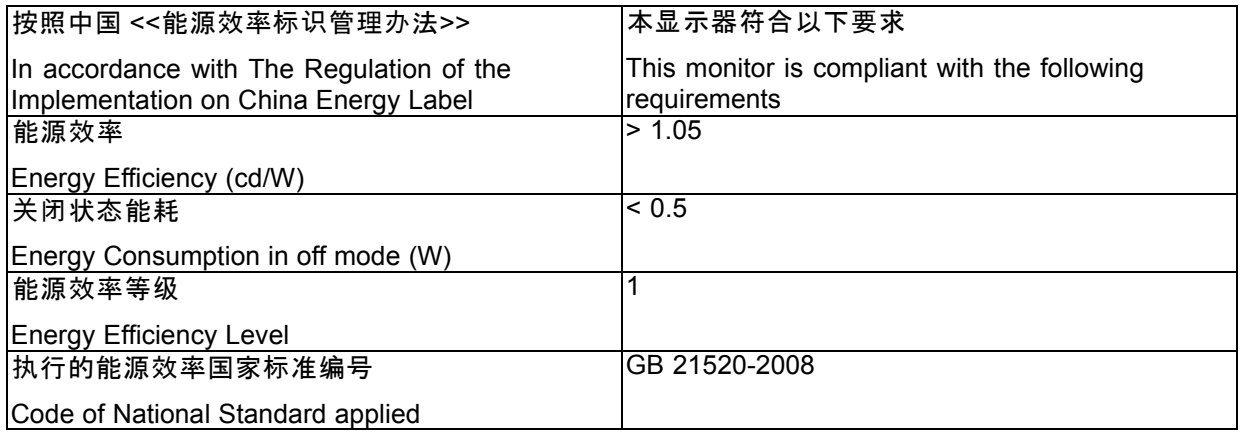

# <span id="page-42-0"></span>**8.3 Regulatory compliance information**

## **Indications for use**

The Coronis 5MP LED Display (MDCG-5221) display is intended to be used in displaying and viewing digital images, for review and analysis by trained medical practitioners. It is designed for radiology and digital mammography applications. Caution (USA): Federal law restricts this device to sale by or on the order of a physician. (Details & exemptions are in the Code of Federal Regulations Title 21, 801 Part D).

## **FCC class B**

This device complies with Part 15 of the FCC Rules. Operation is subject to the following two conditions: (1) this device may not cause harmful interference, and (2) this device must accept any interference received, including interference that may cause undesired operation.

This device has been tested and found to comply with the limits for a Class B digital device, pursuant to Part 15 of the FCC Rules. These limits are designed to provide reasonable protection against harmful interference in a residential installation. This device generates, uses and can radiate radio frequency energy and, if not installed and used in accordance with the instructions, may cause harmful interference to radio communications. However, there is no guarantee that interference will not occur in a particular installation. If this device does cause harmful interference to radio or television reception, which can be determined by turning the device off and on, the user is encouraged to try to correct the interference by one or more of the following measures:

- Reorient or relocate the receiving antenna.
- Increase the separation between the device and receiver.
- Connect the device into an outlet on a circuit different from that to which the receiver is connected.
- Consult the dealer or an experienced radio/TV technician for help.

Changes or modifications not expressly approved by the party responsible for compliance could void the user's authority to operate the equipment.

## **Canadian notice**

This ISM device complies with Canadian ICES-001.

Cet appareil ISM est conforme à la norme NMB-001 du Canada.

# **8.4 EMC notice**

#### **General information**

No specific requirement on the use of external cables or other accessories except power supply.

With the installation of the device, use only the delivered power supply or a spare part provided by the legal manufacturer. Using another can result in a decrease of the immunity level of the device.

#### **Electromagnetic emissions**

The Coronis 5MP LED Display is intended for use in the electromagnetic environment specified below. The customer or the user of the Coronis 5MP LED Display should assure that it is used in such an environment.

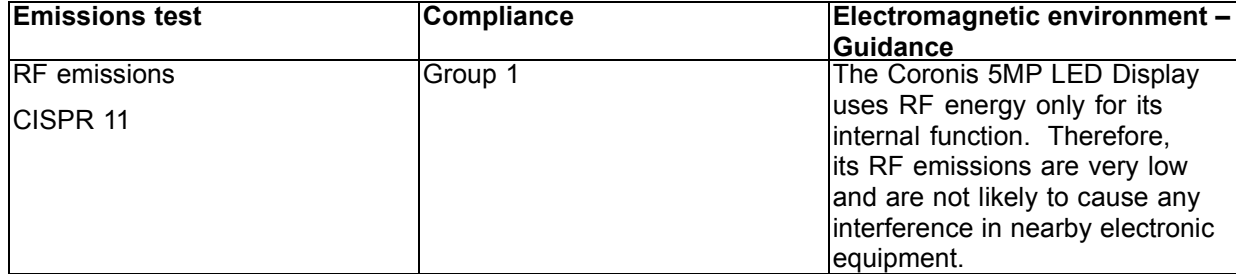

# 8. Important information

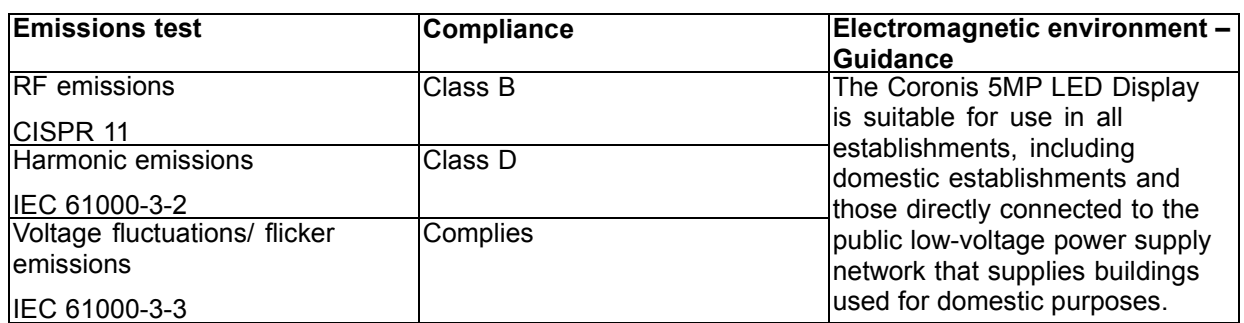

This Coronis 5MP LED Display complies with appropriate medical EMC standards on emissions to, and interference from surrounding equipment. Operation is subject to the following two conditions: (1) this device may not cause harmful interference, and (2) this device must accept any interference received, including interference that may cause undesired operation.

Interference can be determined by turning the equipment off and on.

If this equipment does cause harmful interference to, or suffer from harmful interference of, surrounding equipment, the user is encouraged to try to correct the interference by one or more of the following measures:

- Reorient or relocate the receiving antenna or equipment.
- Increase the separation between the equipment and receiver.
- Connect the equipment into an outlet on a circuit different from that to which the receiver is connected.
- Consult the dealer or an experienced technician for help.

## **Electromagnetic immunity**

The Coronis 5MP LED Display is intended for use in the electromagnetic environment specified below. The customer or the user of the Coronis 5MP LED Display should assure that it is used in such an environment.

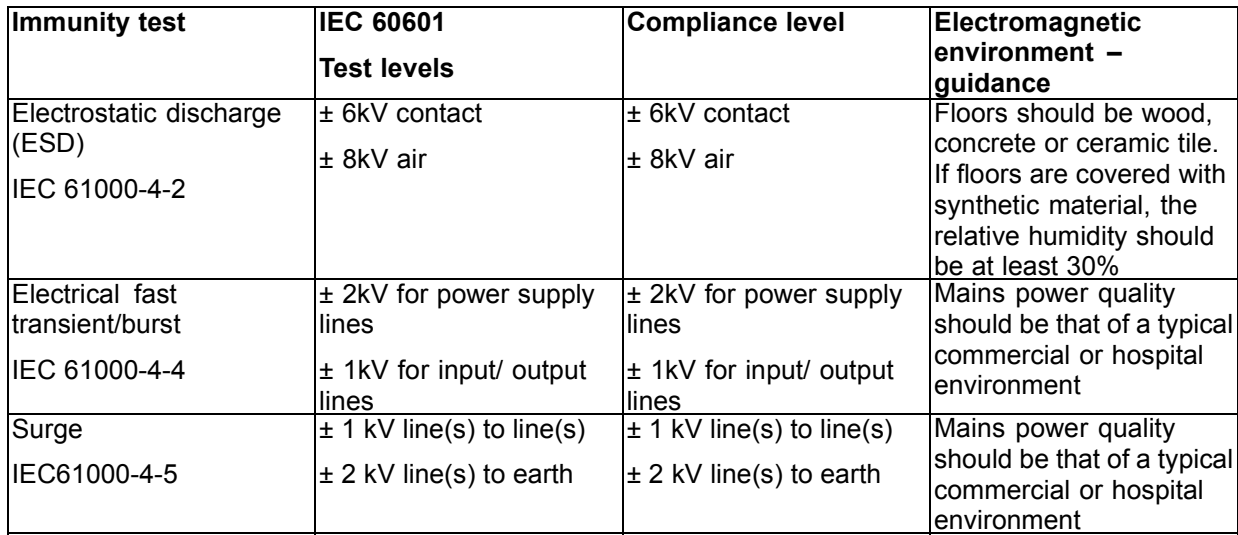

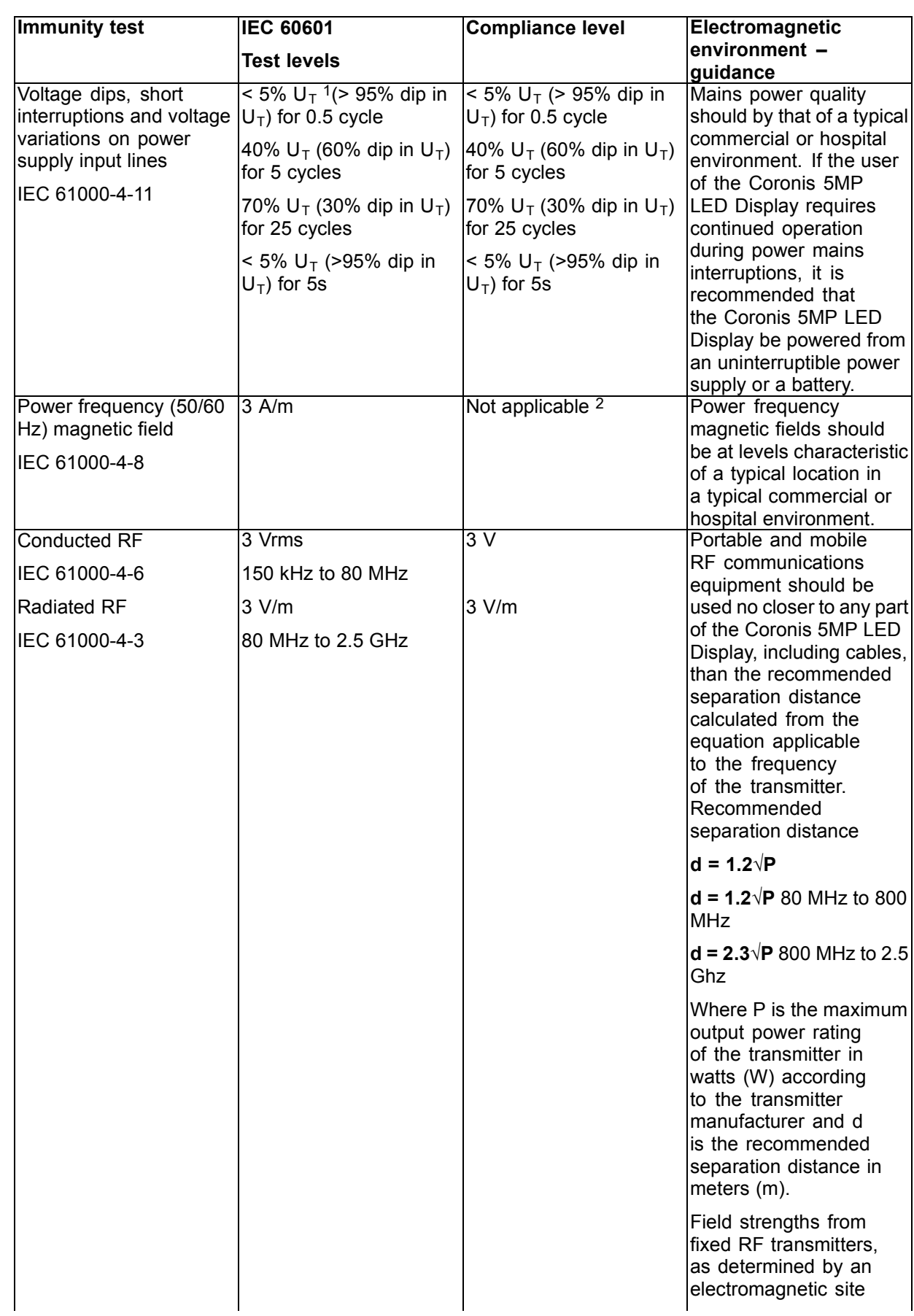

1. is the a.c. mains voltage prior to application of the test level. 2. Coronis 5MP LED Display doesn't contain susceptible components to magnetic fields

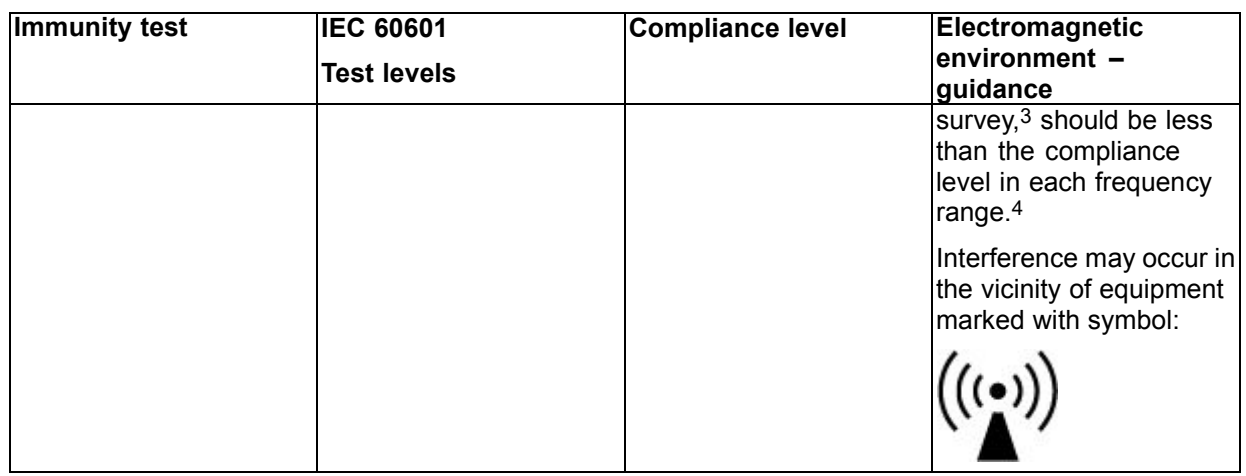

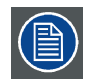

**At 80 MHz and 800 MHz, the higher frequency range applies.**

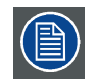

**These guidelines may not apply in all situations. Electromagnetic propagation is affected by absorption and reflection from structures, objects and people.**

# **Recommended separation distance**

The Coronis 5MP LED Display is intended for use in an electromagnetic environment in which radiated RF disturbances are controlled. The customer of the user of the Coronis 5MP LED Display can help prevent electromagnetic interference by maintaining a minimum distance between portable and mobile RF communications equipment (transmitters) and the Coronis 5MP LED Display as recommended below, according to the maximum output power of the communications equipment.

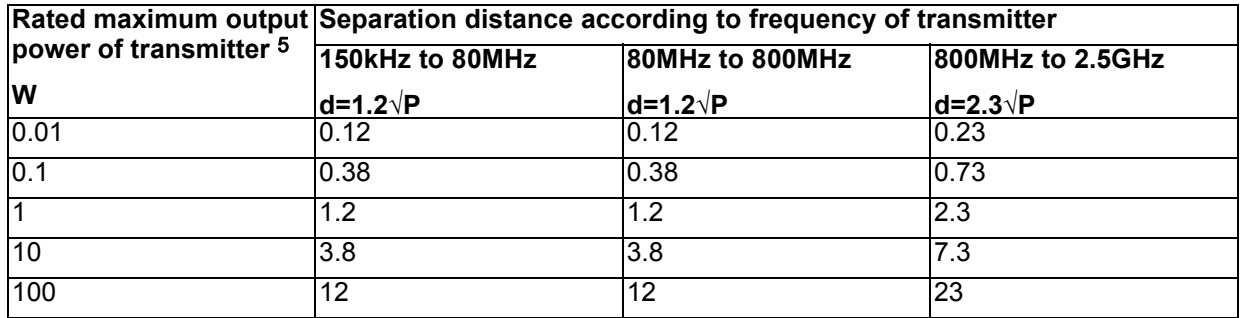

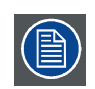

**At 80 MHz and 800 MHz, the separation distance for the higher frequency range applies.**

<sup>3.</sup> Field strengths from fixed transmitters, such as base stations for radio (cellular/cordless) telephones and land mobile radios, amateur<br>radio, AM and FM radio broadcast and TV broadcast cannot be predicted theoretically

<span id="page-46-0"></span>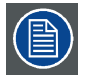

**These guidelines may not apply in all situations. Electromagnetic propagation is affected by absorption and reflection form structures, object and people.**

# **8.5 Explanation of symbols**

# **Symbols on the device**

On the device or power supply, you may find the following symbols (nonrestrictive list):

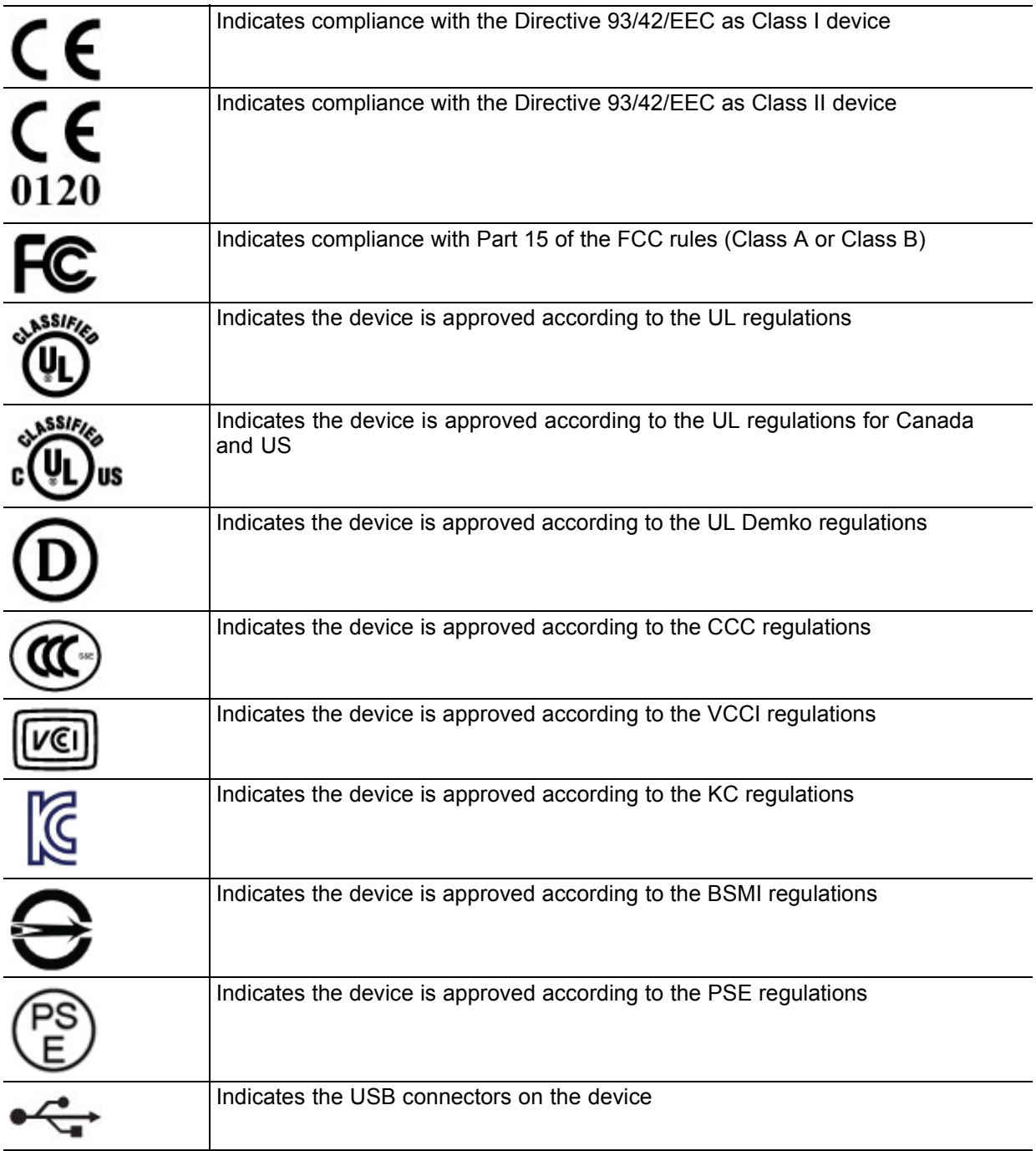

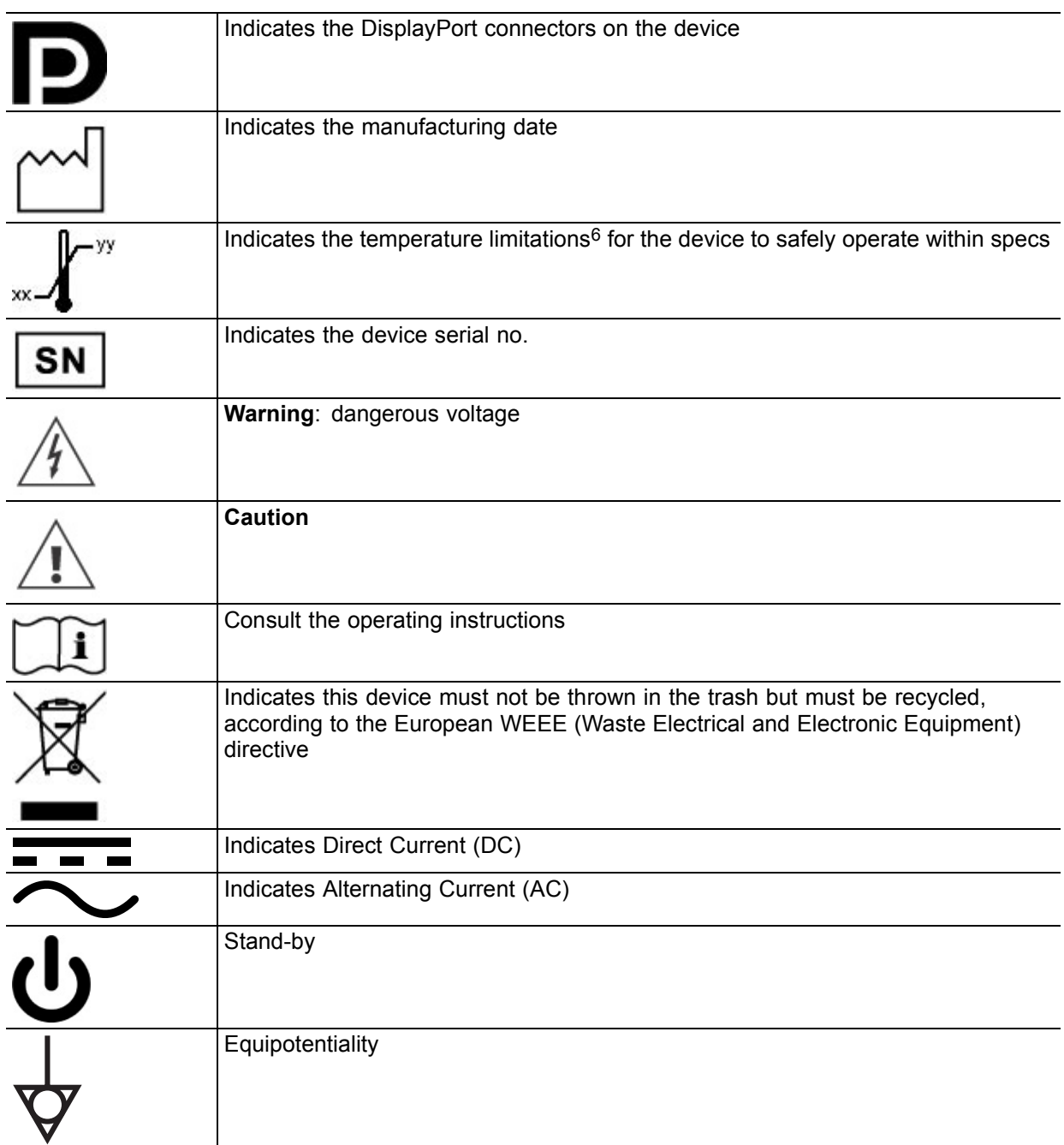

# **Symbols on the box**

On the box of the device, you may find the following symbols (nonrestrictive list):

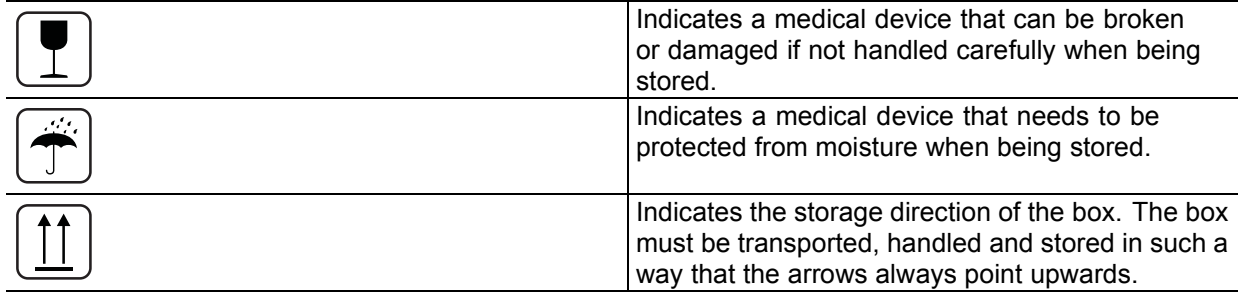

6. Values for xx and yy can be found in the technical specifications paragraph.

<span id="page-48-0"></span>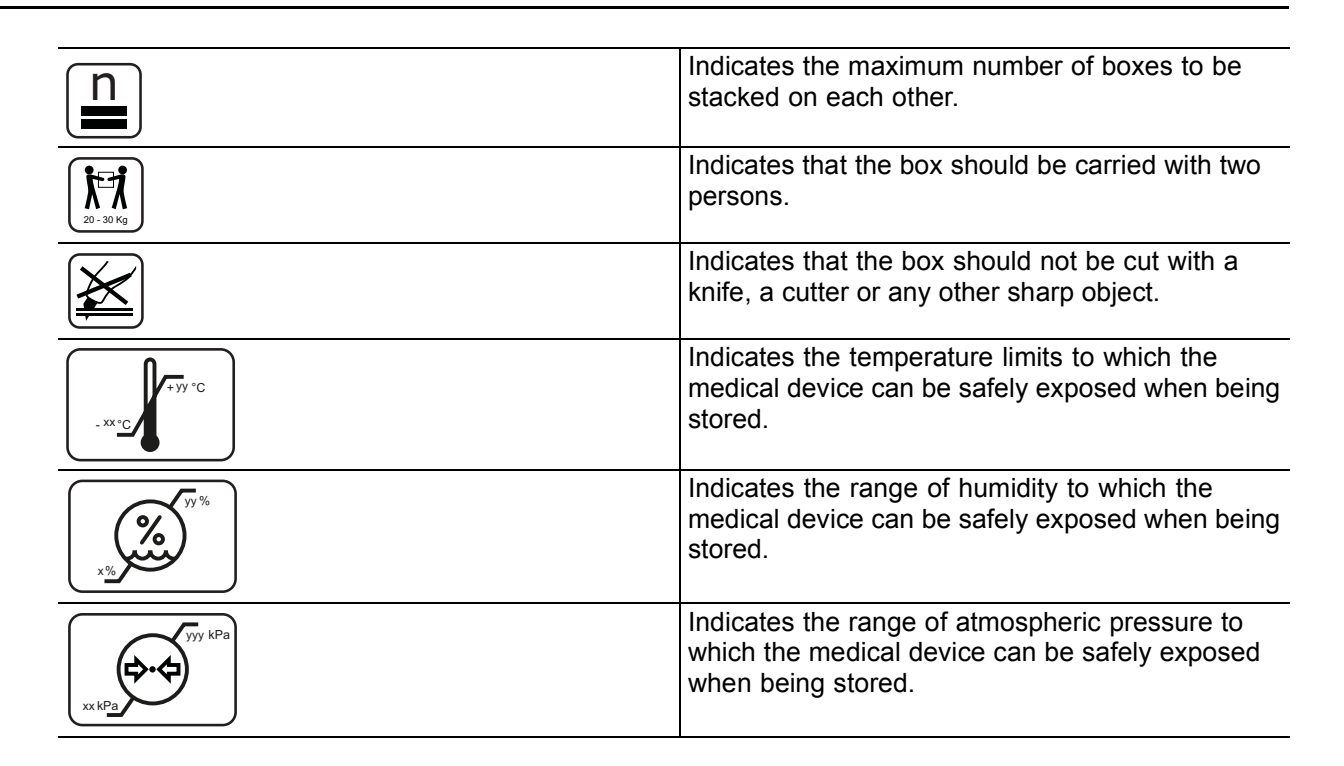

# **8.6 Legal disclaimer**

## **Disclaimer notice**

Although every attempt has been made to achieve technical accuracy in this document, we assume no responsibility for errors that may be found. Our goal is to provide you with the most accurate and usable documentation possible; if you discover errors, please let us know.

Barco software products are the property of Barco. They are distributed under copyright by Barco N.V. or Barco, Inc., for use only under the specific terms of a software license agreement between Barco N.V. or Barco Inc. and the licensee. No other use, duplication, or disclosure of a Barco software product, in any form, is authorized.

The specifications of Barco products are subject to change without notice.

## **Trademarks**

All trademarks and registered trademarks are property of their respective owners.

## **Copyright notice**

This document is copyrighted. All rights are reserved. Neither this document, nor any part of it, may be reproduced or copied in any form or by any means - graphical, electronic, or mechanical including photocopying, taping or information storage and retrieval systems - without written permission of Barco.

© 2014 Barco N.V. All rights reserved.

#### **Patent information**

This product is covered under the following intellectual property rights:

US Patent RE43,707 US Patent 7,038,186 US Patent 7,166,829 US Patent 6,950,098 European Patent 1 274 066

K5902074 CORONIS 5MP LED DISPLAY 19/12/2014 47

<span id="page-49-0"></span>European Patent 1 915 875

# **8.7 Technical specifications**

# **MDCG-5221**

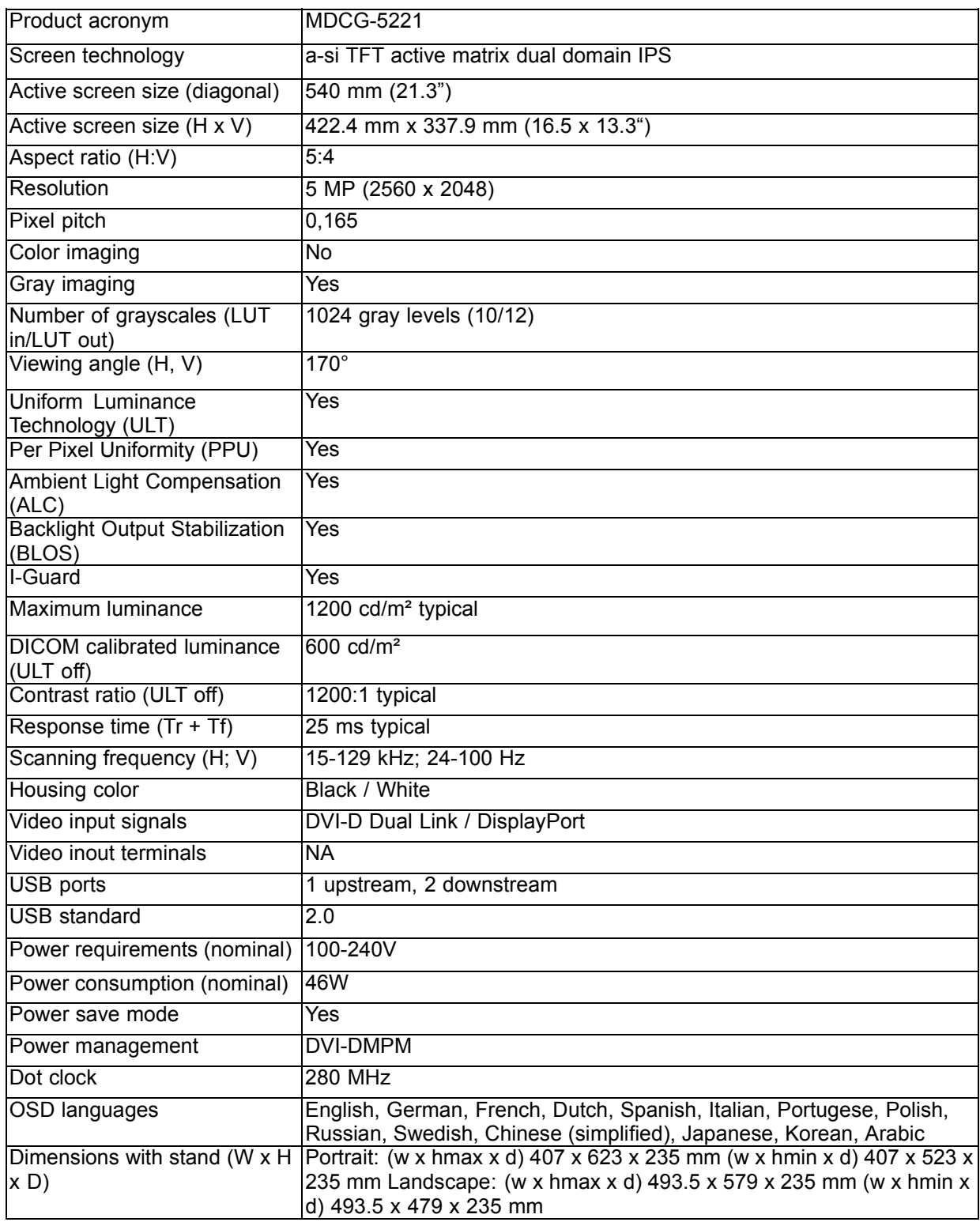

<span id="page-50-0"></span>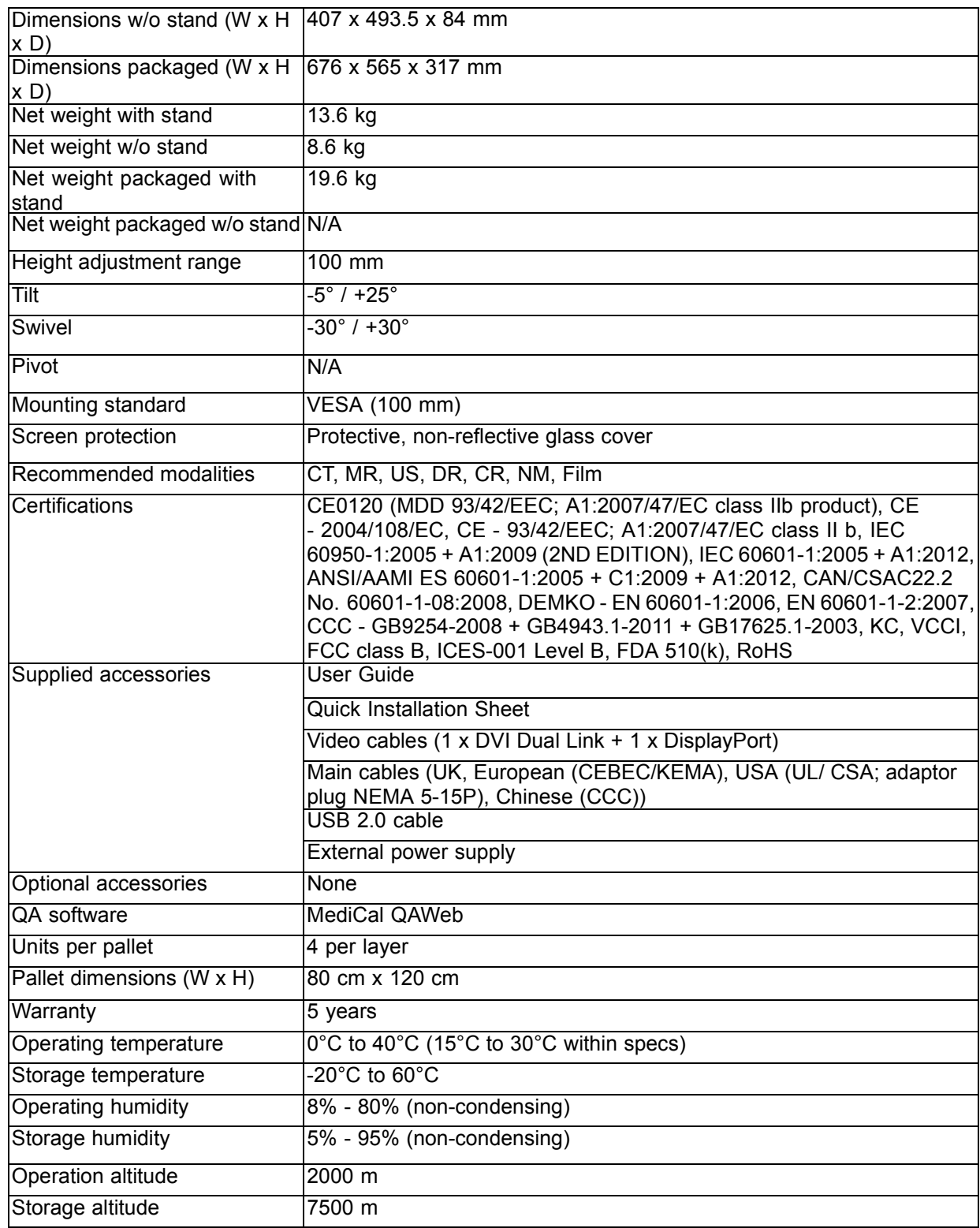

# **8.8 Open source license information**

# **Open source license information**

Open source license usage

This product contains software components released under an Open Source license. A copy of the source code is available on request by contacting your Barco customer support representative.

EACH SEPARATE OPEN SOURCE SOFTWARE COMPONENT AND ANY RELATED DOCUMENTA-TION ARE PROVIDED "AS IS" WITHOUT EXPRESS OR IMPLIED WARRANTY INCLUDING, BUT NOT LIMITED TO, THE IMPLIED WARRANTIES OF MERCHANTABILITY AND FITNESS FOR A PARTICU-LAR PURPOSE. IN NO EVENT SHALL THE COPYRIGHTHOLDER OR ANY OTHER CONTRIBUTOR BE LIABLE FOR DIRECT, INCIDENTAL OR CONSEQUENTIAL DAMAGES, EVEN IF ADVISED OF THE POSSIBILITY OF SUCH DAMAGES. MORE INFORMATION/DETAILS IS TO BE FOUND IN EACH SPE-CIFIC OPEN SOURCE LICENSE.

Copyright on each Open Source Software component belongs to the respective initial copyright holder, each additional contributor and/or their respective assignee(s), as may be identified in the respective documentation, source code, README file, or otherwise. You shall not remove or obscure or otherwise alter the respective copyrights.

You acknowledge living up to the conditions of each separate Open Source Software license.

A list of the Open Source Software components used is available in the applicable EULA, through the (customer section of the) Barco website or through other (online) means.